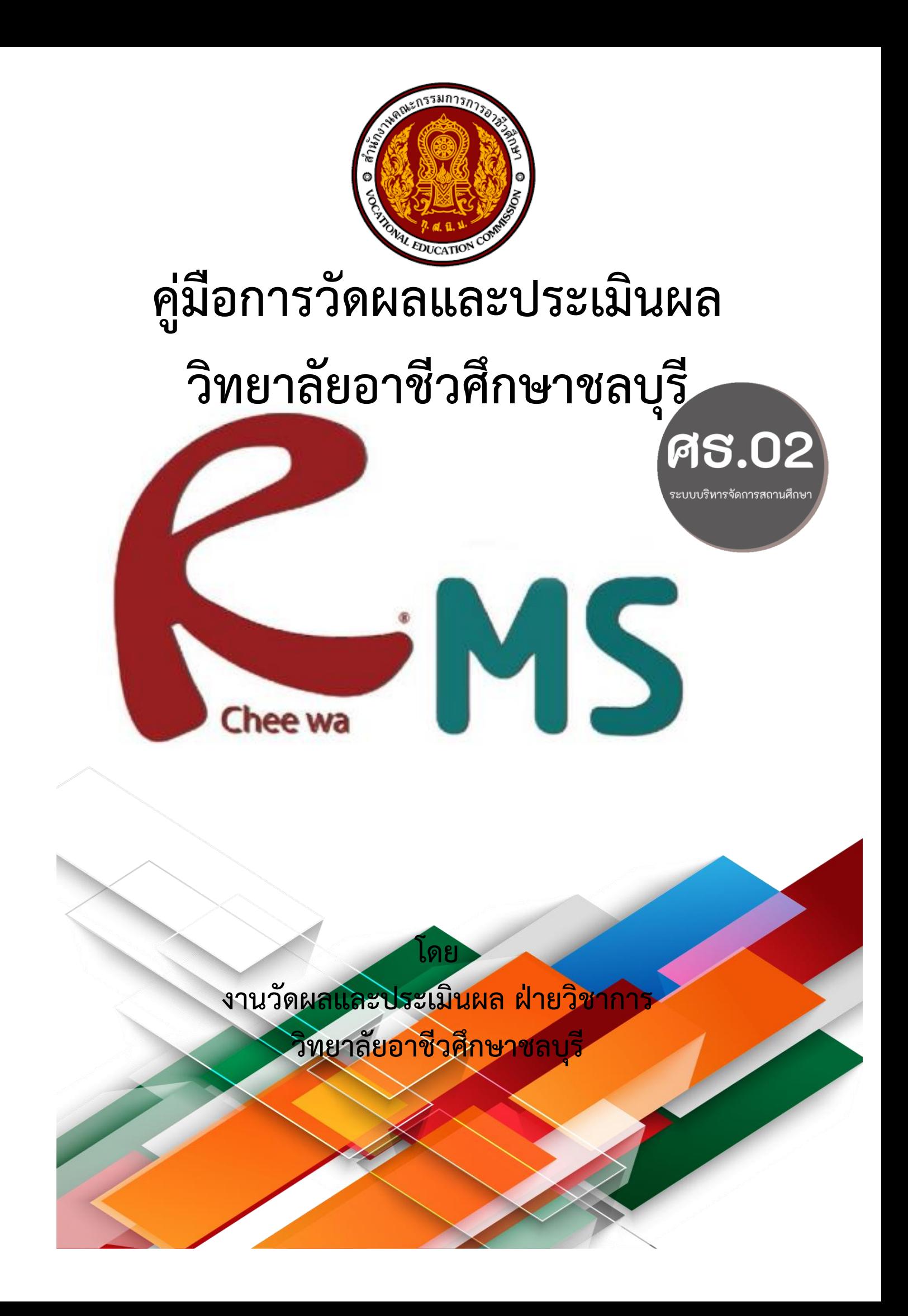

# **ค าน า**

คู่มือการวัดผลและประเมินผลฉบับนี้จัดทำขึ้นเพื่อเป็นแนวทางปฏิบัติงานสำหรับงานวัดผลและ ประเมินผลในการบริหารจัดการงาน และครูผู้สอนได้ประยุกต์ใช้เพื่อจัดการเรียนการสอน การวัดและ ประเมินผลในชั้นเรียน ซึ่งจะมีเนื้อหาเกี่ยวกับขั้นตอนการการส่งผลการเรียนรายวิชา การส่งผลแก้ ม.ส. (ไม่ สมบูรณ์) การส่งผลสอบแก้ 0 (ศูนย์) ขั้นตอนการสั่งพิมพ์เอกสารจากระบบRMS ขั้นตอนการส่งคะแนนจาก RMS ไป ศธ.02ออนไลน์ (STD2018) รวมทั้งระเบียบการวัดผลและประเมินผล ดังนั้นขอให้ผู้ปฏิบัติงานและ ้ ครูผู้สอนให้ความสำคัญและศึกษาเรื่องการวัดผลและประเมินผลให้เข้าใจถ่องแท้ นำไปใช้ให้เกิดประโยชน์ต่อ ผู้เรียนอีกด้วย

คู่มือฉบับนี้จัดท าค่อนข้างสรุป แต่หวังเป็นอย่างยิ่งว่าจะเกิดประโยชน์บ้างและน่าจะเป็นแนวทาง พื้นฐานในการพัฒนาคุณภาพผู้เรียนในโอกาสต่อไป

> นางสาววิลาวัลย์ สิทธิบูรณ์ งานวัดผลและประเมินผล ฝ่ายวิชาการ

# **สารบัญ**

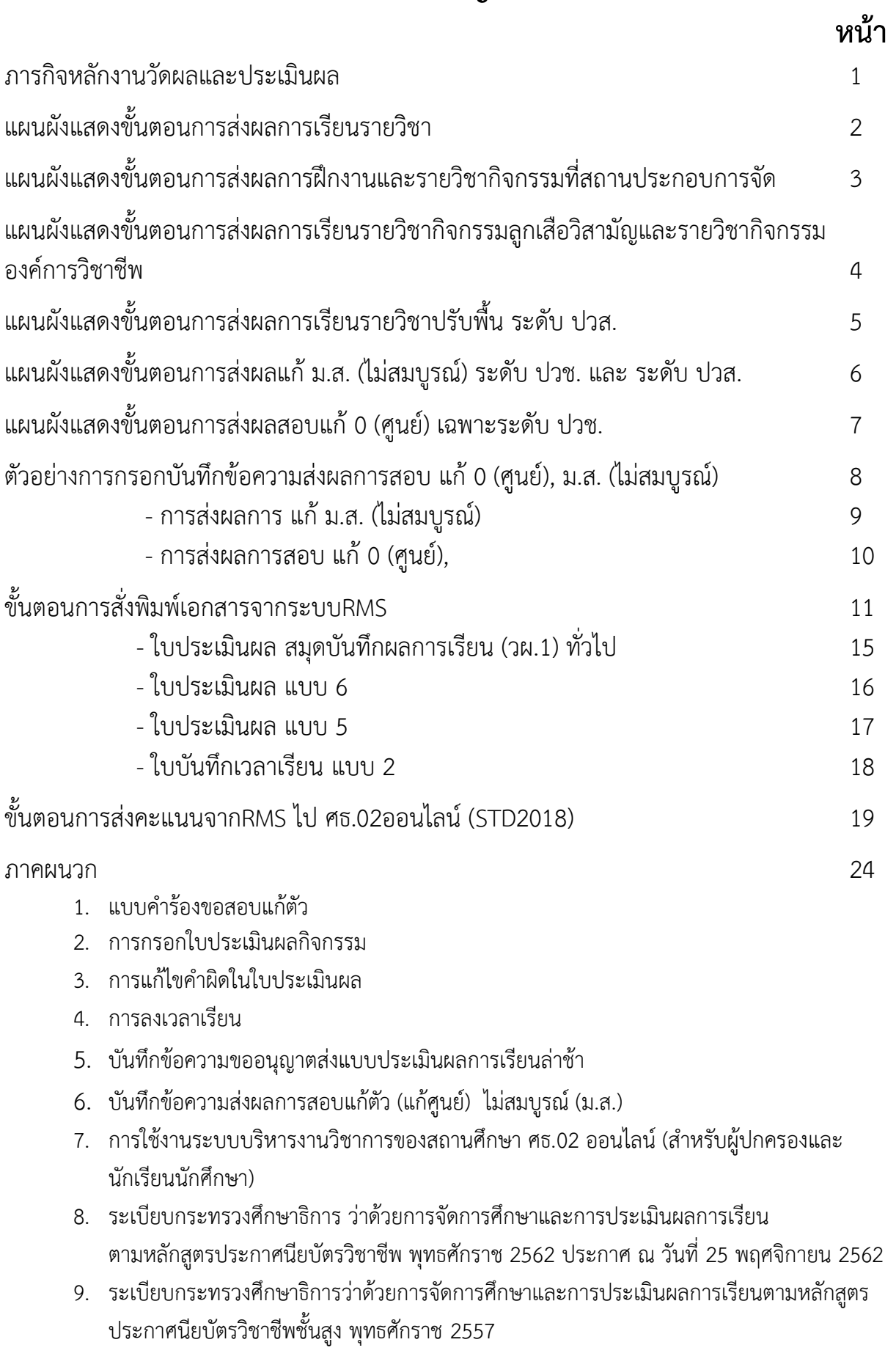

#### **ภารกิจหลักงานวัดผลและประเมินผล**

- 1. การประเมินมาตรฐานวิชาชีพ
	- 1.1 ส ารวจนักเรียนนักศึกษาที่จะส าเร็จการศึกษา
	- 1.2 ส ารวจคณะกรรมการภายนอกจากหัวหน้าแผนกวิชา
	- 1.3 เสนอคำสั่งแต่งตั้งคณะกรรมการระดับสถานศึกษาและระดับสาวิชา/สาขางาน
	- 1.4 จัดทำตารางสอบและพิมพ์เอกสารเครื่องมือประเมินมาตรฐาน
	- 1.5 รายงานผลการสอบมาตรฐานและประกาศผลสอบ
	- 1.6 กรอกข้อมูลการประเมินมาตรฐานในระบบ ศธ.02 ออนไลน์
- 2. การติดตามการบันทึกเวลาเรียนและคะแนนระหว่างภาค
	- 2.1 ตรวจสอบความสอดคล้องของครูประจ าวิชา ชื่อรายวิชา ทั้ง 3 แหล่งคือ ใน ศธ.02 ออนไลน์ ระบบRMS และตารางเรียนตารางสอน
	- ่ 2.2 ติดตามการบันทึกเวลาเรียน การตั้งค่าและการบันทึกคะแนน ประจำสัปดาห์ที่ 8, 14 และ 18
	- 2.3 รายงานผลการติดตาม
- 3. การโอนผลการเรียน
	- 3.1 เสนอคำสั่งแต่งตั้งคณะกรรมการเทียบโอนผลการเรียน
	- 3.2 ตรวจสอบเอกสารคำร้องขอเทียบโอนผลเรียน
	- 3.3 ประชุมคณะกรรมการพิจารณาการเทียบโอนผลการเรียน
	- 3.4 กรอกผลการเทียบโอน
	- 3.5 แจ้งผลการเรียนให้ครูที่ปรึกษาทราบ
- 4. การจัดการผลการเรียน
	- 4.1 จัดทำคู่มือการวัดผลและประเมินผล
	- 4.2 เสนอค าสั่งแต่งตั้งคณะกรรมการพิจารณาผลการเรียน
	- 4.3 ติดตาม รวบรวม ตรวจสอบ ใบประเมินผลการเรียนทุกภาคเรียน
	- 4.4 แจ้งผลการเรียนให้หัวหน้าแผนกวิชา และ ครูที่ปรึกษาทราบ

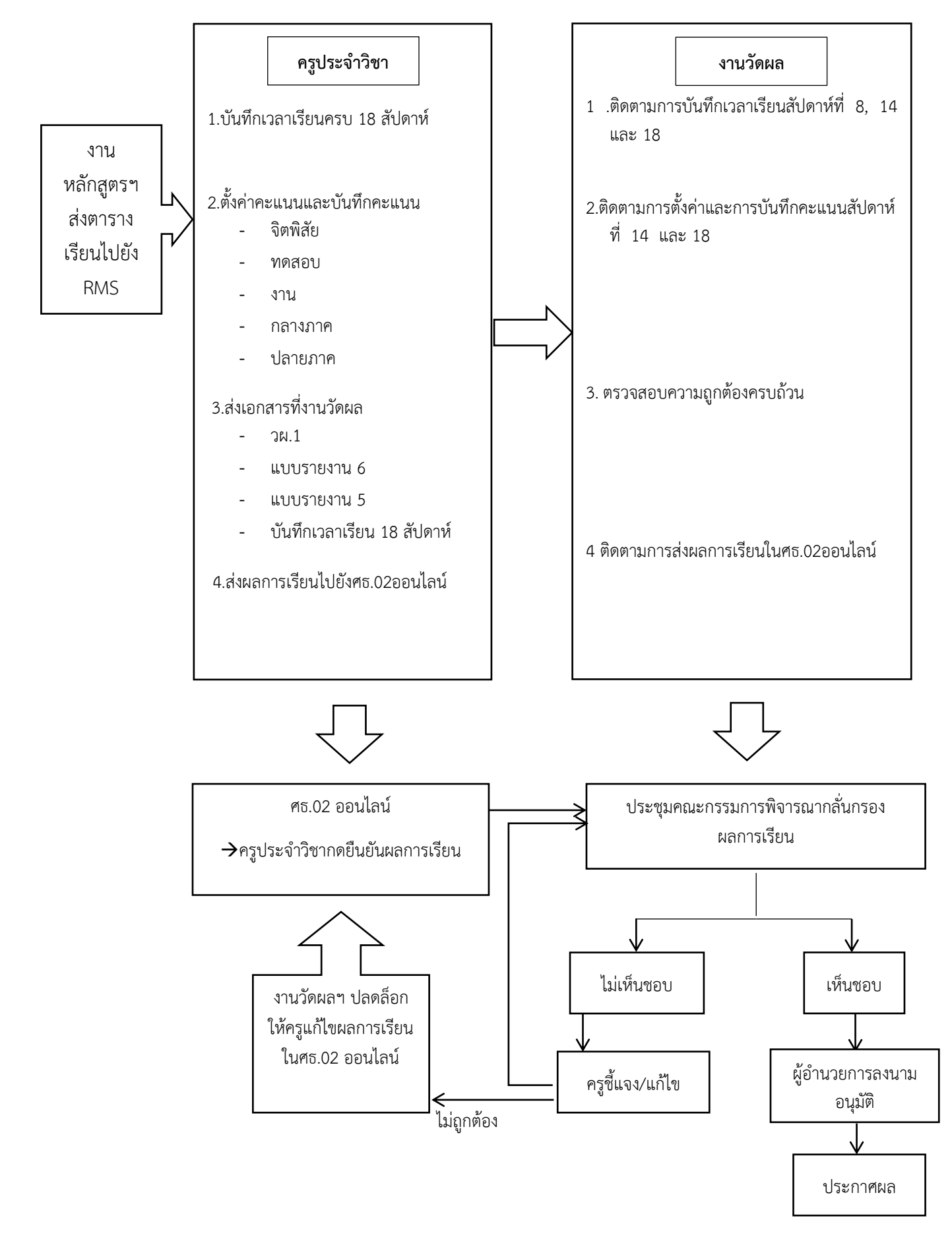

#### **แผนผังแสดงขั้นตอนการส่งผลการเรียนรายวิชา**

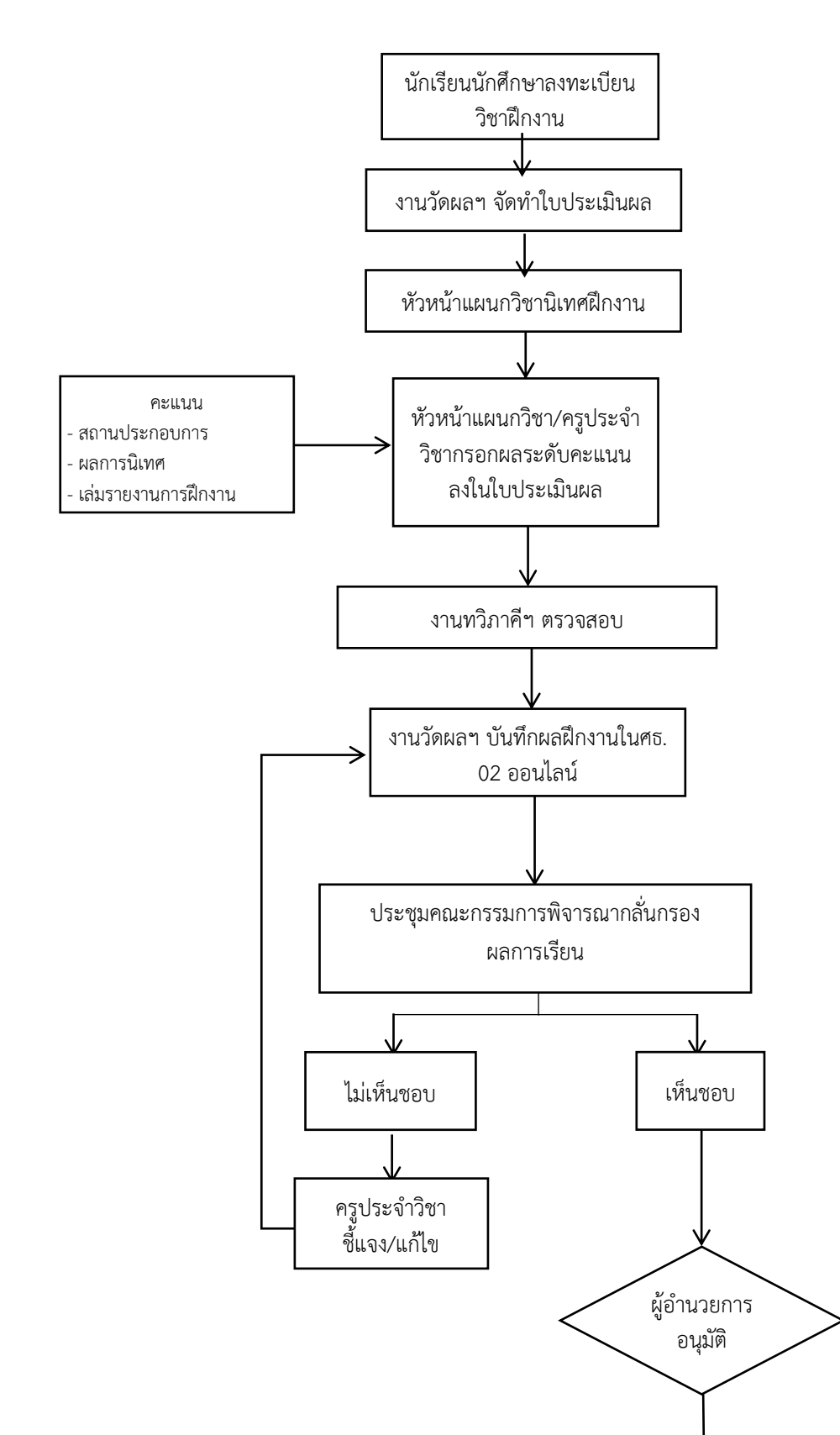

ประกาศผล

**แผนผังแสดงขั้นตอนการส่งผลการฝึกงานและรายวิชากิจกรรมที่สถานประกอบการจัด**

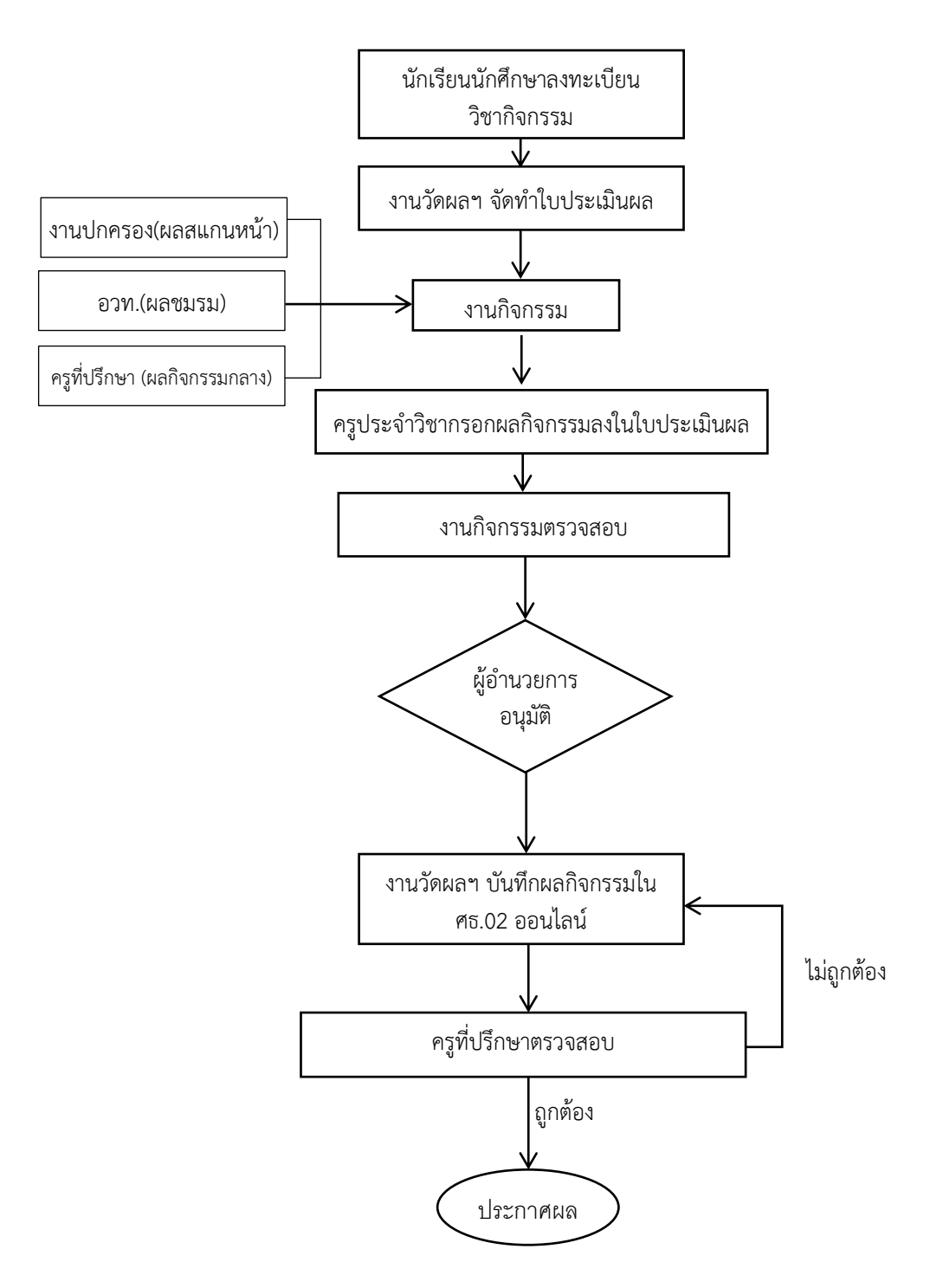

# **แผนผังแสดงขั้นตอนการส่งผลการเรียน รายวิชากิจกรรมลูกเสือวิสามัญและรายวิชากิจกรรมองค์การวิชาชีพ**

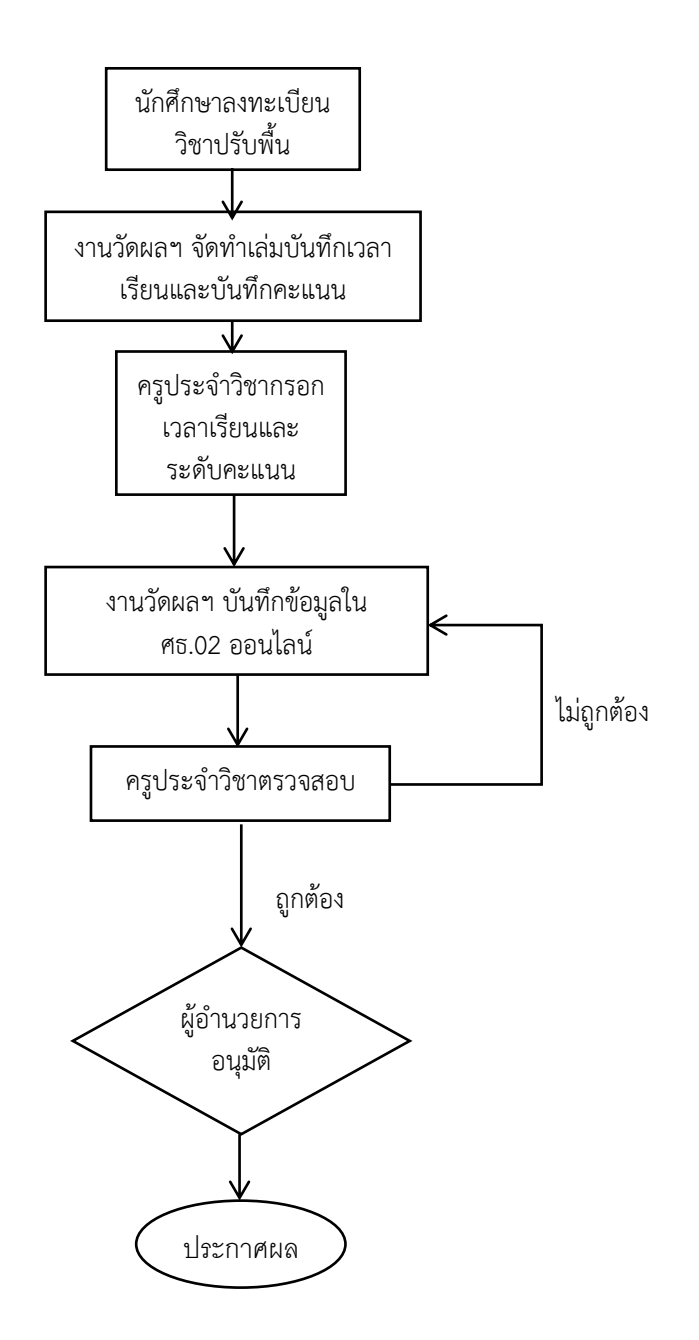

**แผนผังแสดงขั้นตอนการส่งผลการเรียนรายวิชาปรับพื้น ระดับ ปวส.**

# **แผนผังแสดงขั้นตอนการส่งผลแก้ ม.ส. (ไม่สมบูรณ์) ระดับ ปวช. และ ระดับ ปวส.**

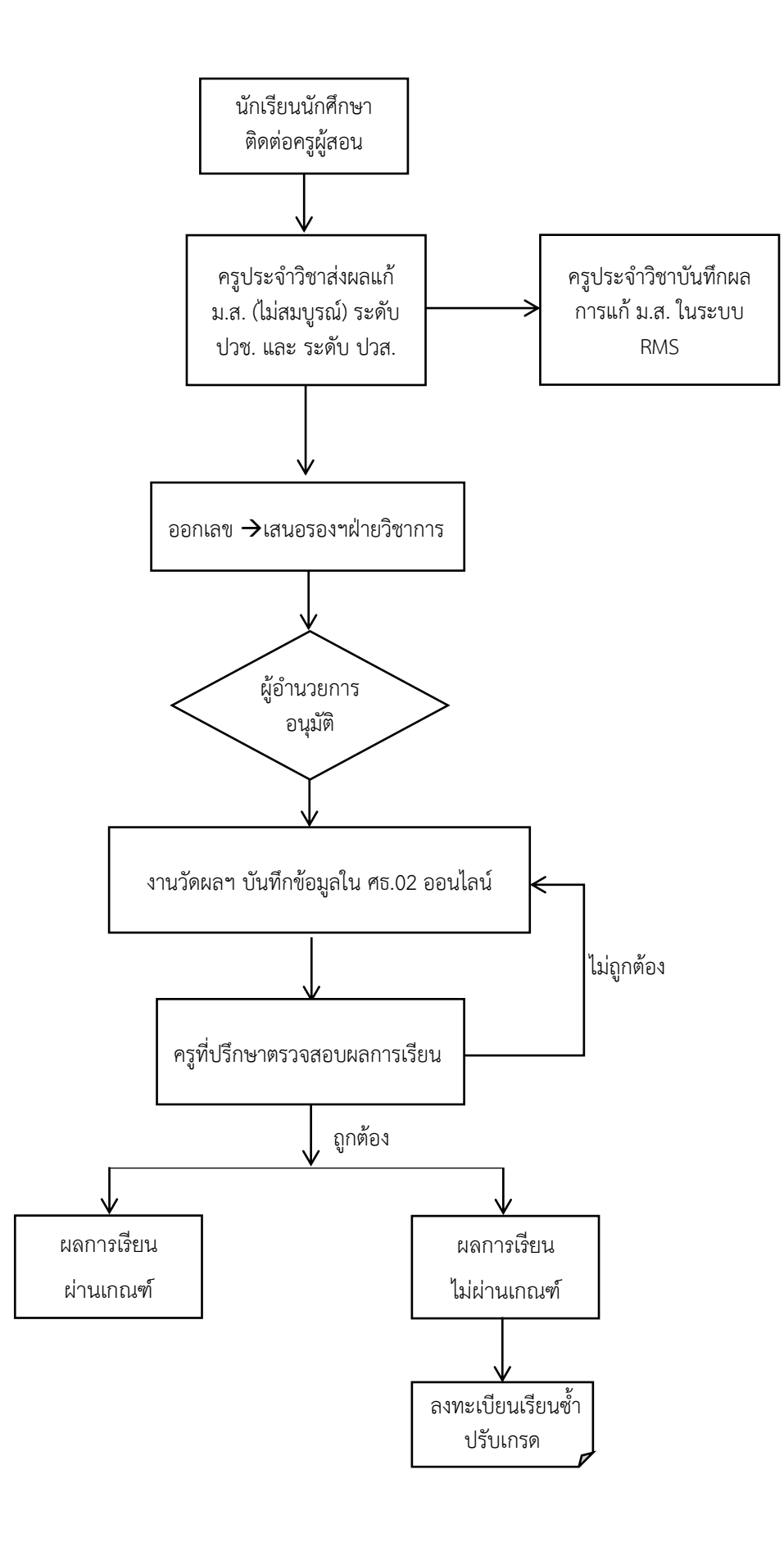

**แผนผังแสดงขั้นตอนการส่งผลสอบแก้ 0 (ศูนย์) เฉพาะระดับ ปวช.**

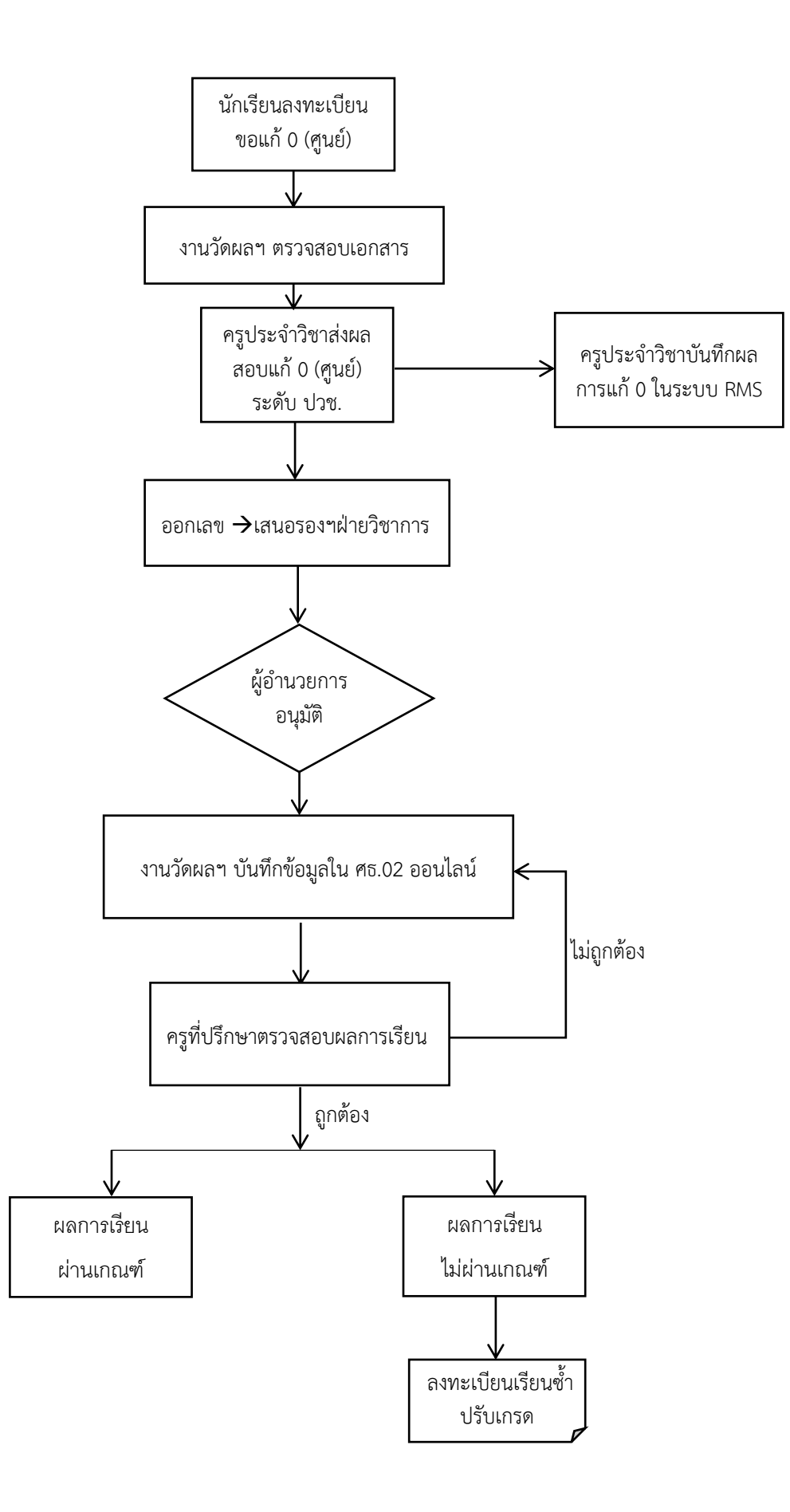

# **ตัวอย่างการกรอกบันทึกข้อความส่งผลการสอบ แก้ 0 (ศูนย์), ม.ส. (ไม่สมบูรณ์)**

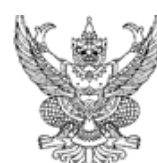

# บันทึกข้อความ

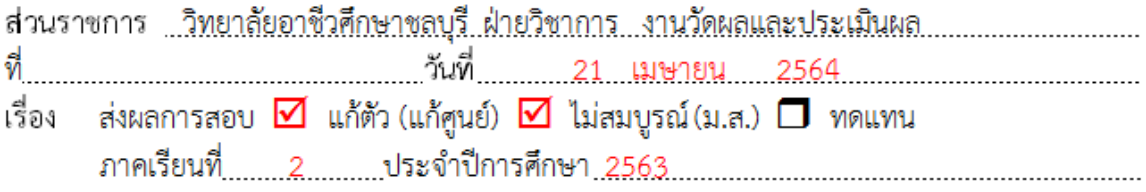

เรียน ผู้อำนวยการวิทยาลัยอาชีวศึกษาชลบุรี

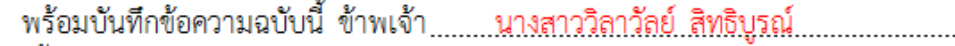

#### ครประจำวิชา ดังนี้

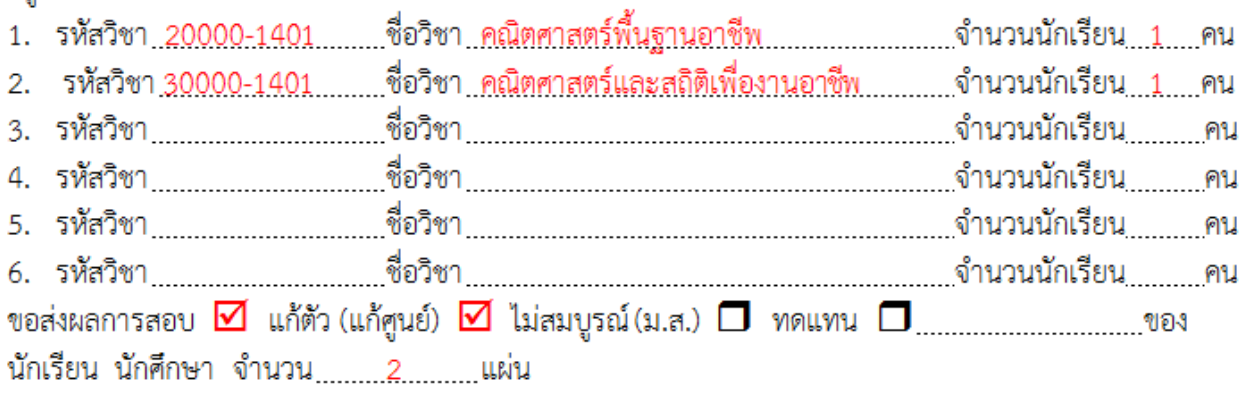

#### จึงเรียนมาเพื่อโปรด

- 1. ทราบ
- 2. พิจารณาลงนามอนุมัติผลการสอบดังแนบ
- 3. มอบงานวัดผลและประเมินผลดำเนินการต่อไป

### **กรณี แก้ ม.ส.(ไม่สมบูรณ์)**

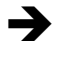

# **ผลการแก้ม.ส. สามารถแก้ให้เป็น 0, 1.0, 1.5, 2.0, 2.5, 3.0, 3.5 หรือ 4.0 ได้**

วิทยาลัยอาชีวศึกษาชลบุรี

ภาคเรียนที่<u>. 2 ...</u> ประจำปีการศึกษา..........<u>.2563 .....วันที่ .....21 ...........</u>.เดือน.....<u>เมษายน................</u>พ.ศ.......<u>2564 ...</u>. เรื่อง การรายงานผลการ  $\Box$  การสอบแก้ตัว(แก้ศูนย์)  $\blacktriangledown$  ผลการสอบไม่สมบูรณ์  $\Box$  การสอบทดแทน $\Box_{\ldots\ldots\ldots\ldots\ldots}$ เรียน ผู้อำนวยการวิทยาลัยอาชีวศึกษาซลบุรี

รหัสวิชา 30000-1401 วิชา คณิตศาสตร์และสถิติเพื่องานอาชีพ จำนวน 3 หน่วยกิต ขอรายงานผลดังต่อไปนี้

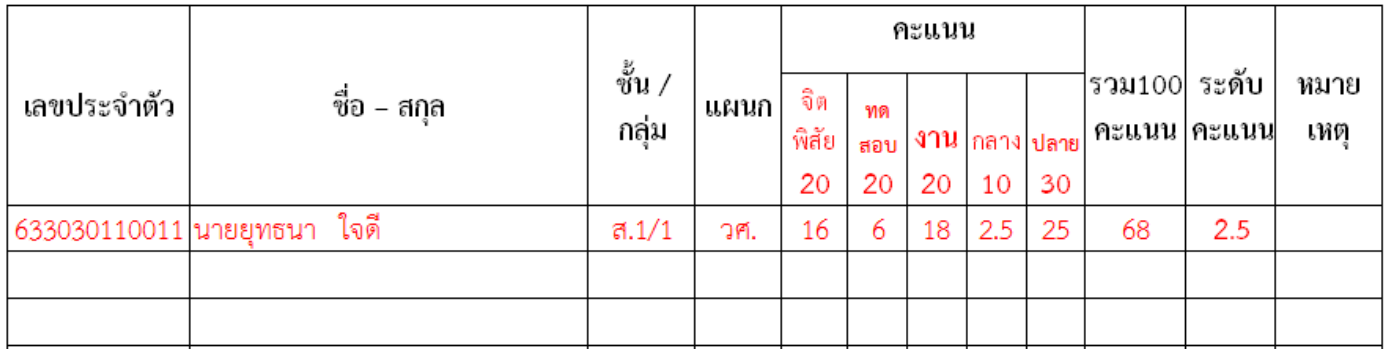

**แยกรายงานผลการแก้ 0 กับ มส. อย่างละใบ (ไม่ใส่ 0 และ มส. ในใบรายงานใบเดียวกัน) 1 ใบต่อ 1 รายวิชา**

**หมายเหตุ แม้นักเรียนนักศึกษาไม่มาติดต่อครูประจ าวิชา ครูประจ าวิชาต้องส่ง** <u>รายงานแก้ ม.ส. ให้แก่นักเรียนนักศึกษาทุกคน ทุกรายวิชา</u>

(ติด ม.ส. นักเรียนนักศึกษาไม่ต้องยื่นคำร้องขอสอบแก้ตัว สามารถติดต่อครูประจำ **วิชาได้ด้วยตนเอง)**

## **กรณี แก้ 0 (ศูนย์)**

# **ผลการแก้ 0 (ศูนย์) สามารถแก้ให้เป็น 0 หรือ 1.0 เท่านั้น**

#### วิทยาลัยอาชีวศึกษาชลบุรี

ภาคเรียนที่<u>..2...</u>ประจำปีการศึกษา..........<u>2563...</u>.วันที่.....<u>.21........</u>เดือน....<mark>เมษายน</mark>.............พ.ศ.......2564.... เรื่อง การรายงานผลการ $\boxdot$ การสอบแก้ตัว(แก้ศูนย์)  $\Box$  ผลการสอบไม่สมบูรณ์  $\Box$ การสอบทดแทน  $\Box$ ............... เรียน ผู้อำนวยการวิทยาลัยอาชีวศึกษาชลบุรี

รหัสวิชา 20000-1401 วิชา คณิตศาสตร์พื้นธานอาชีพ จำนวน 2 หน่วยกิต ขอรายงานผลดังต่อไปนี้

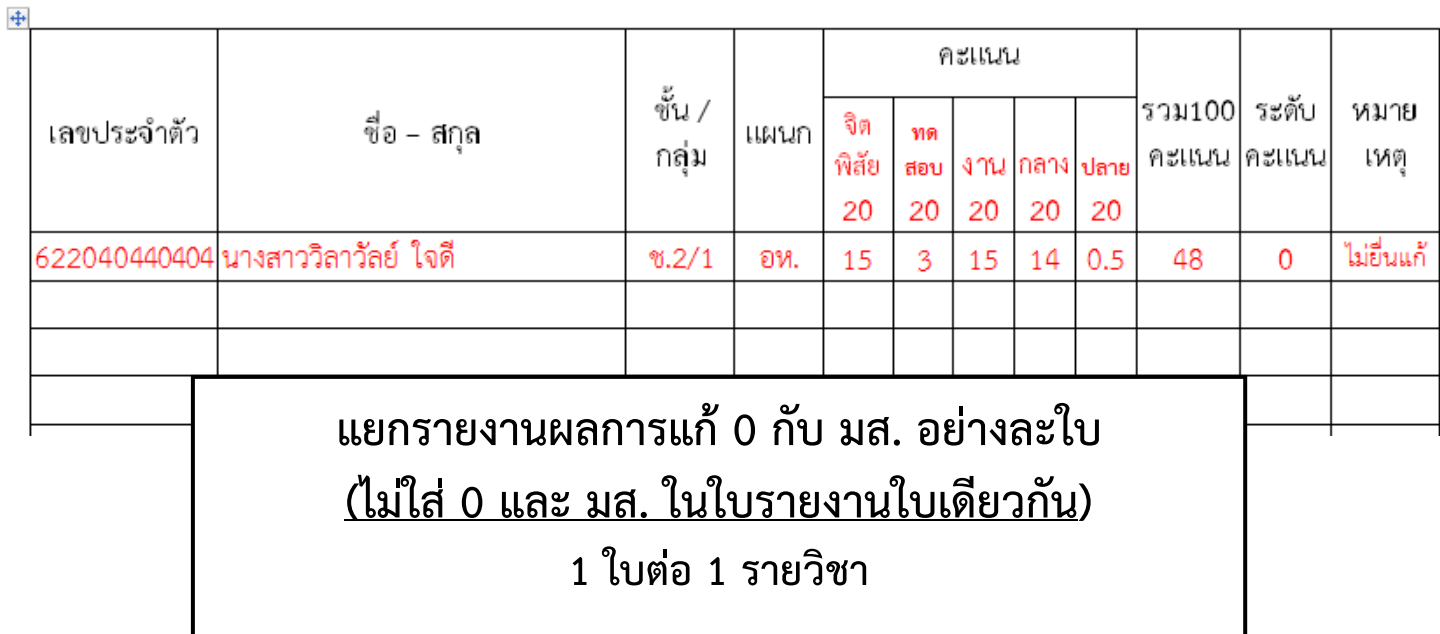

- **หมายเหตุ** 1. แนบใบค าร้องขอแก้ตัวของนักเรียนทุกคน (หากไม่แสดงใบค า ร้องขอสอบแก้ตัว งานวัดผลฯ จะไม่สามารถแก้ไขผลการเรียน ได้) (ภาคผนวก)
	- 2. หากนักเรียน<u>ไม่มาติดต่อขอสอบแก้ตัว</u> ครูประจำวิชา<u>ต้องส่งแก้</u> ผลการเรียน (แก้ 0) เป็นคะแนนเดิมและใส่หมายเหตุว่าไม่มา ติดต่อหรือไม่มายื่นคำร้อง

# **ขั้นตอนการสั่งพิมพ์เอกสารจากระบบRMS**

เมื่อกรอกคะแนนและส่งคะแนนจากRMS ไป ศธ.02ออนไลน์(STD2018)ขอให้ครูผู้สอนดาวน์โหลด เอกสารใบประเมินผลการเรียนส่งงานวัดผลและประเมินผล ตามขั้นตอนดังนี้

1. เมื่อล็อกอินเข้าระบบ RMS แล้ว ให้เลือก**ระบบวัดผลและหลังสูตรฯ** แล้วคลิ้กเลือก **ศูนย์กลาง Export เอกสารงานวัดผล**

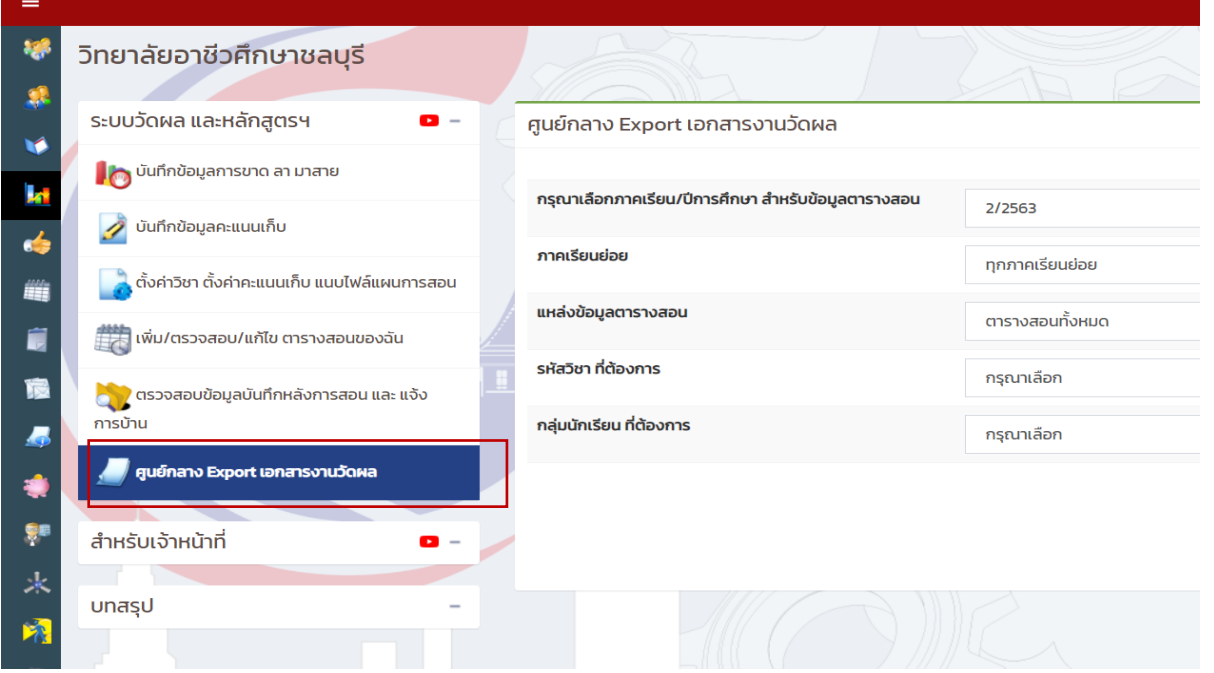

#### 2. เลือกรายวิชาที่ต้องการ

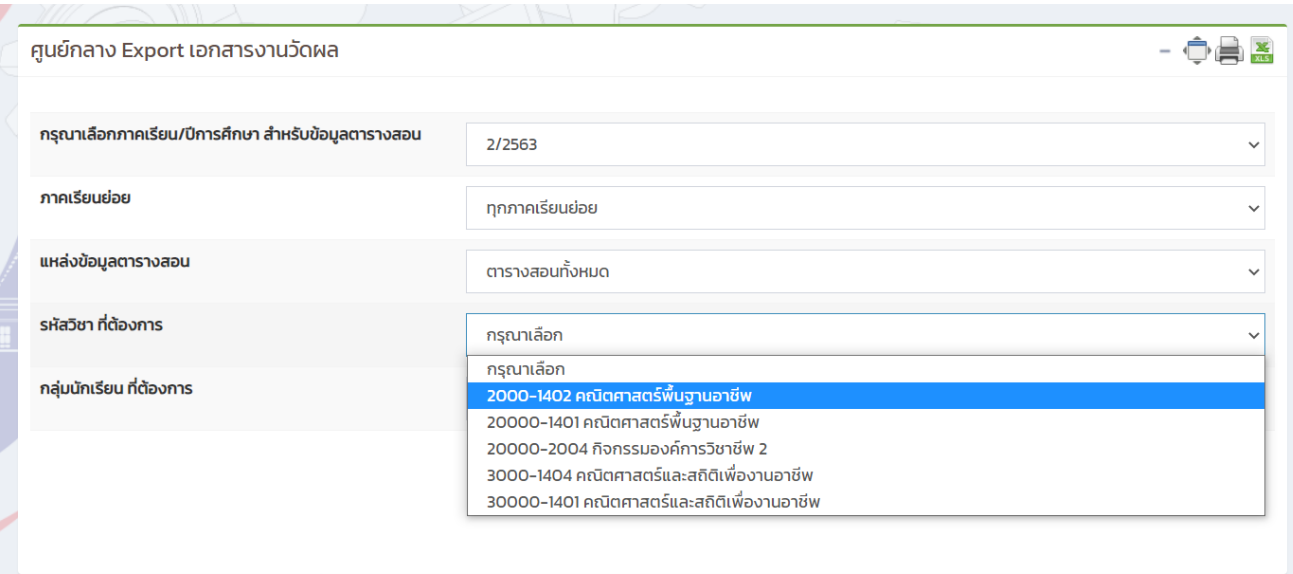

### 3. เลือกกลุ่มนักเรียนที่ต้องการ

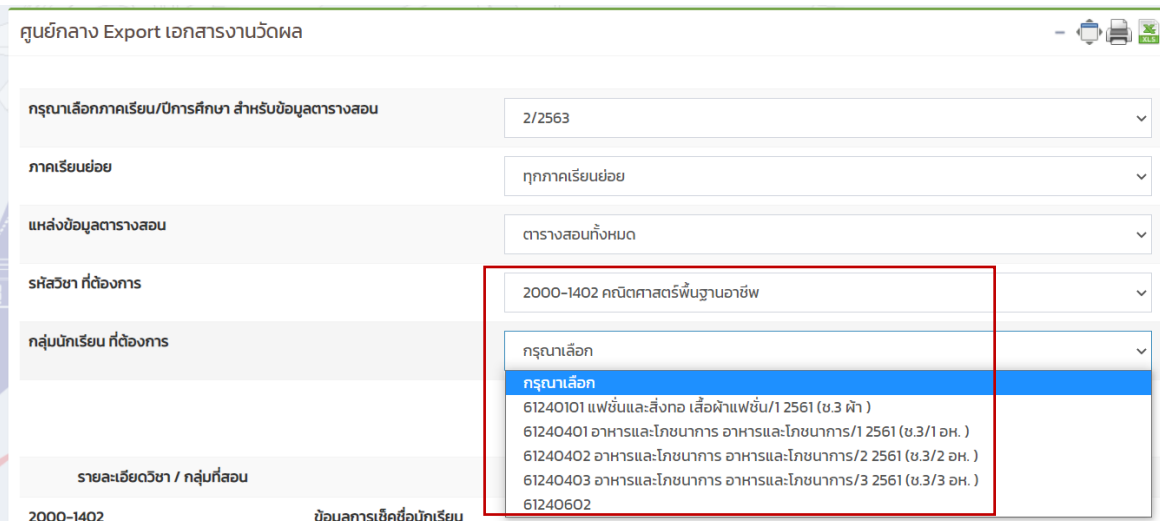

4. เมนูข้อมูลบันทึกคะแนนเก็บ เลือกเฉพาะนักเรียนที่มีคะแนนในกลุ่ม

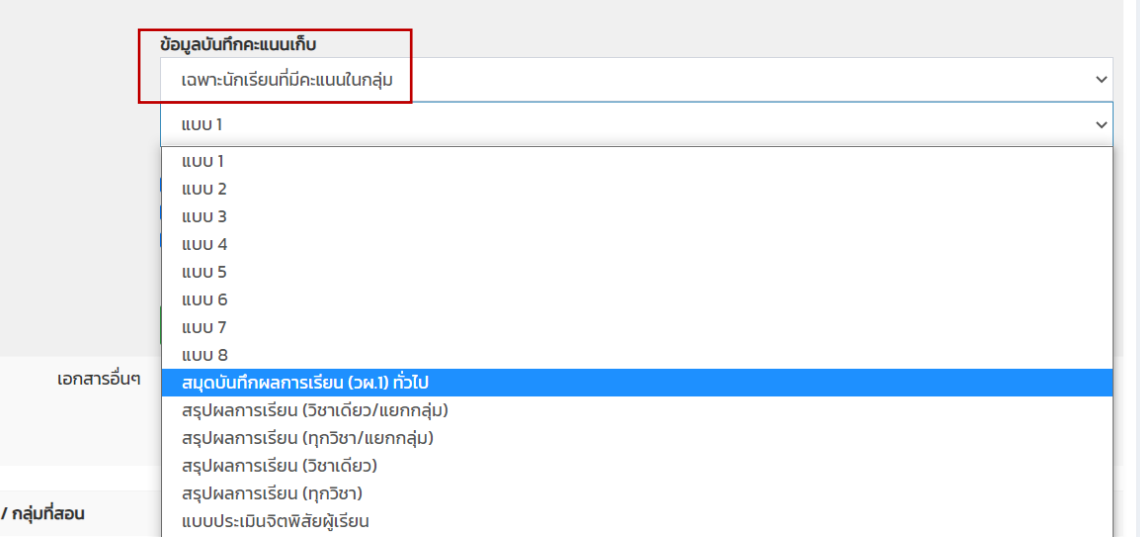

5. เลือกสมุดบันทึกผลการเรียน (วผ.1) ทั่วไป แล้วกดปุ่มสีเขียว excel

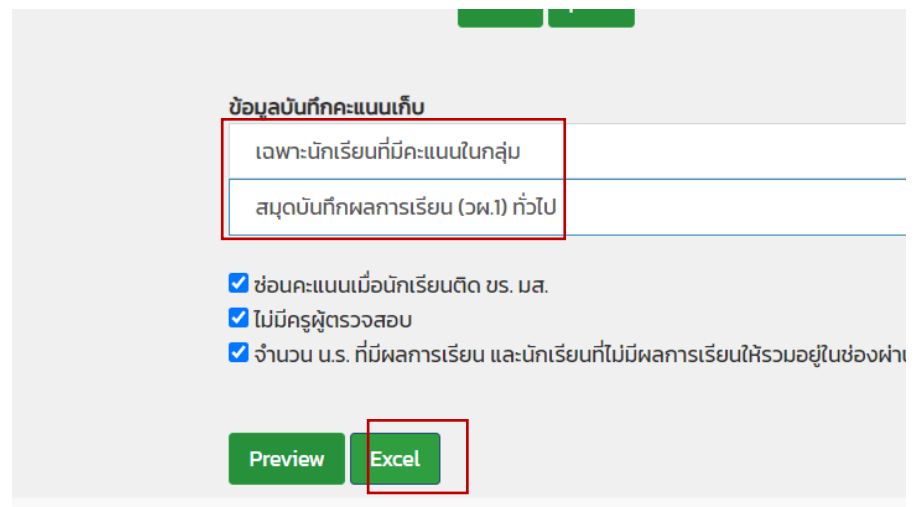

6. เลือกเอกสาร แบบ 6 แล้วกดปุ่มสีเขียว excel

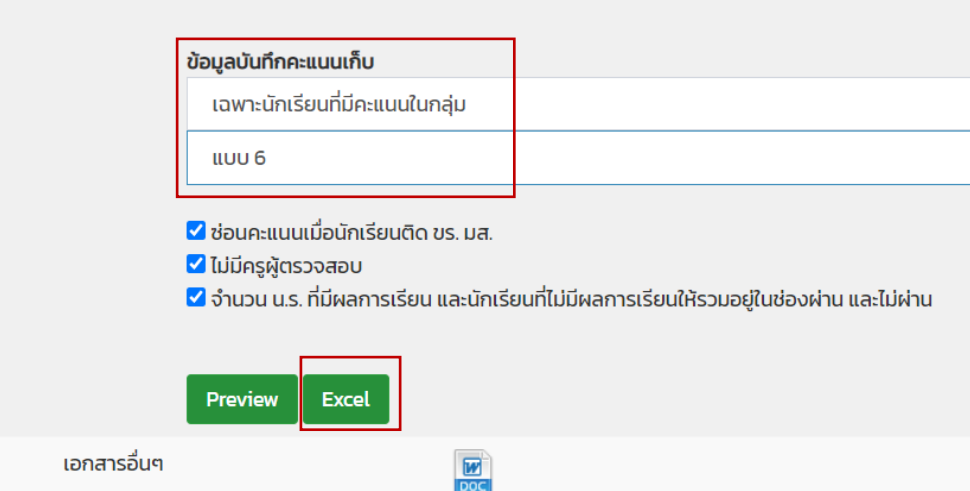

7. เลือกเอกสาร แบบ 5 แล้วกดปุ่มสีเขียว excel

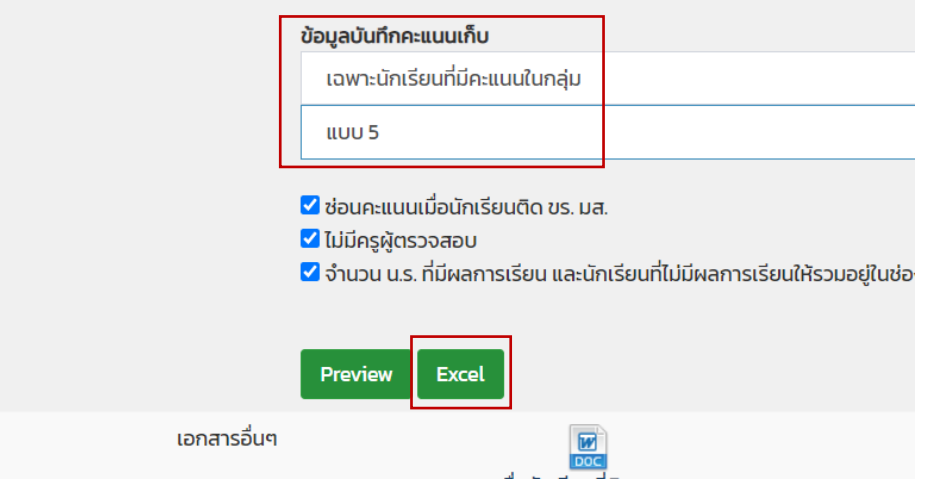

8. เลือกข้อมูลการเช็คชื่อนักเรียน กด excel หมายเลข2

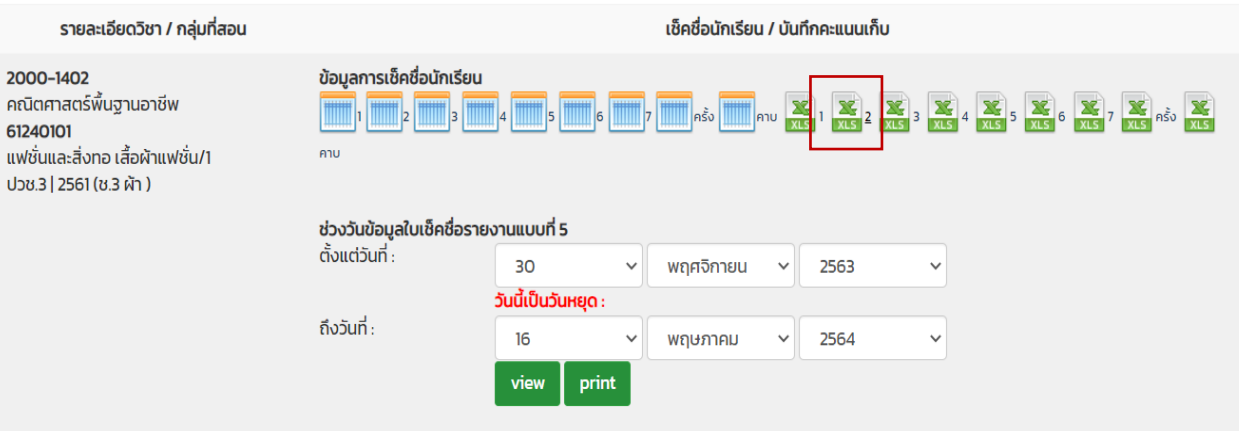

หมายเหตุ 1. กรณีมีนักเรียน ข.ร.(ขาดเรียน) หรือมีเวลาเรียนไม่ถึง 80% ต้องกรอกคะแนนอย่างน้อยหนึ่งช่อง เช่น คะแนนจิตพิลัย ใส่ 0 คะแนน

- 2. กรณีรายวิชาใดไม่มีรายชื่อนักเรียนลงทะเบียนไม่ต้องปริ้นท์เอาท์เอกสาร
- 3. กรณีรายวิชามีรายชื่อนักเรียนลงทะเบียนต้องปริ้นท์เอาท์เอกสารส่งงานวัดผลฯ ทุกรายวิชา แม้ ้จะไม่มีนักเรียนเข้าเรียนในชั้นเรียนเลย แต่ครูผู้สอนจำเป็นต้องให้กรอกผลการเรียนเป็น ข.ร. (ขาดเรียน) ในรายวิชานั้นๆ (นักเรียนที่ได้ ข.ร. จะต้องมีรายชื่อปรากฏอยู่ในเอกสารทุกหน้า)
- 4. กรณีมีนักเรียนถอนรายวิชา (ถ.น.) ให้บันทึกเวลาเรียนเป็น ขาดเรียนทุกคาบ (นักเรียนที่ถอน รายวิชาออกจะมีรายชื่อปรากฏอยู่ในใบบันทึกเวลาเรียนเท่านั้น)

**ปวช. / ปวส.** วผ.1

#### **วิทยาลัยอาชีวศึกษาชลบุรี**

#### **สมุดบันทึกผลการเรียน และการประเมินผล**

#### **ปีการศึกษา 2/2563**

รหัสวิชา 20000-1401 ชื่อวิชา คณิตศาสตร์พื้นฐานอาชีพ หน่วยกิต 2 ชั้น ปวช.2 สาขางาน ธุรกิจดอกไม้และงานประดิษฐ์ กลุ่ม 1 ี ผลการเรียนต่อสัปดาห์ ทฤษฎี......... 2 ..........คาบ ปฏิบัติ.............. 0 ...........คาบ ชื่อผู้สอน นางสาววิลาวัลย์ สิทธิบูรณ์

สาขาวิชา คหกรรมศาสตร์

เวลาเรียนเต็มต่อภาคเรียน...........36..........คาบ เวลาเรียน 80 % …....29………… คาบ

#### **อนุมัติผลการเรียน**

#### **เสนอ ผู้อ านวยการวิทยาลัยอาชีวศึกษาชลบุรี ความเห็นหัวหน้าแผนกวิชา ตามที่วิทยาลัยฯได้มอบหมายให้ด าเนินการสอนในวิชา** พิจารณาแล้วเห็นชอบตามที่ผู้สอนเสนอ ์ ดังกล่าวข้างต้น บัดนี้ได้ดำเนินการสอนและทำการประเมินผล

**การเรียนของนักเรียน นักศึกษาเรียบร้อยแล้ว ดังปรากฏผล** (ลงชื่อ)………………………………………. **ตามรายละเอียดข้างล่างนี้** (นางสาวปัญจาภา ส่งเสริม)

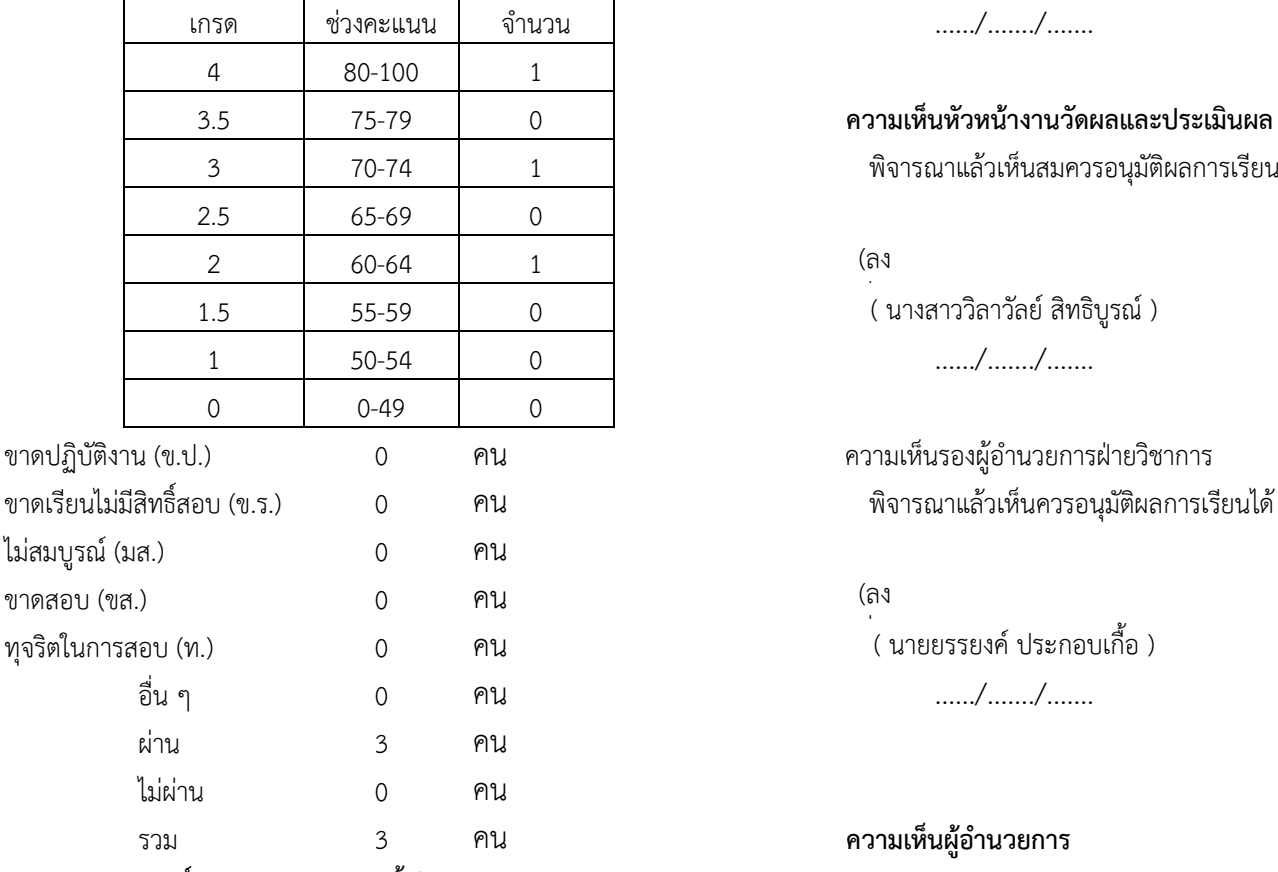

#### **ผู้เรียนมีผลสัมฤทธิ์ทางการเรียน 2.00 ขึ้นไปจ านวน 3 คน** อนุมัติ **คิดเป็นร้อยละ 100.0** จึงเรียนมาเพื่อโปรดอนุมัติ (ลง

ลงชื่อ……………………………………….(ครูผู้สอน) ……/……./……. (นางสาววิลาวัลย์ สิทธิบูรณ์ ) ……/……./…….

เกรด ช่วงคะแนน จ านวน ……/……./…….

#### 3.5 75-79 0 **ความเห็นหัวหน้างานวัดผลและประเมินผล**

3 70-74 1 พิจารณาแล้วเห็นสมควรอนุมัติผลการเรียน

( นางสาววิลาวัลย์ สิทธิบูรณ์ ) 1 50-54 0 ……/……./…….

 $\frac{1}{2}$ ....../…….

รวม 3 คน **ความเห็นผู้อ านวยการ**

( นายอนุศิษฐ์ คณะธรรม )

15

#### ตัวอย่าง แบบ 6

#### **แบบรายงานผลการเรียนวิทยาลัยอาชีวศึกษาชลบุรี แบบขออนุมัติผลการเรียน**

**ภาคเรียนที่ 2/2563 เรียน ผู้อ านวยการวิทยาลัยอาชีวศึกษาชลบุรี จ านวนนักเรียนนักศึกษาได้ระดับคะแนนต่างๆ ดังนี้**

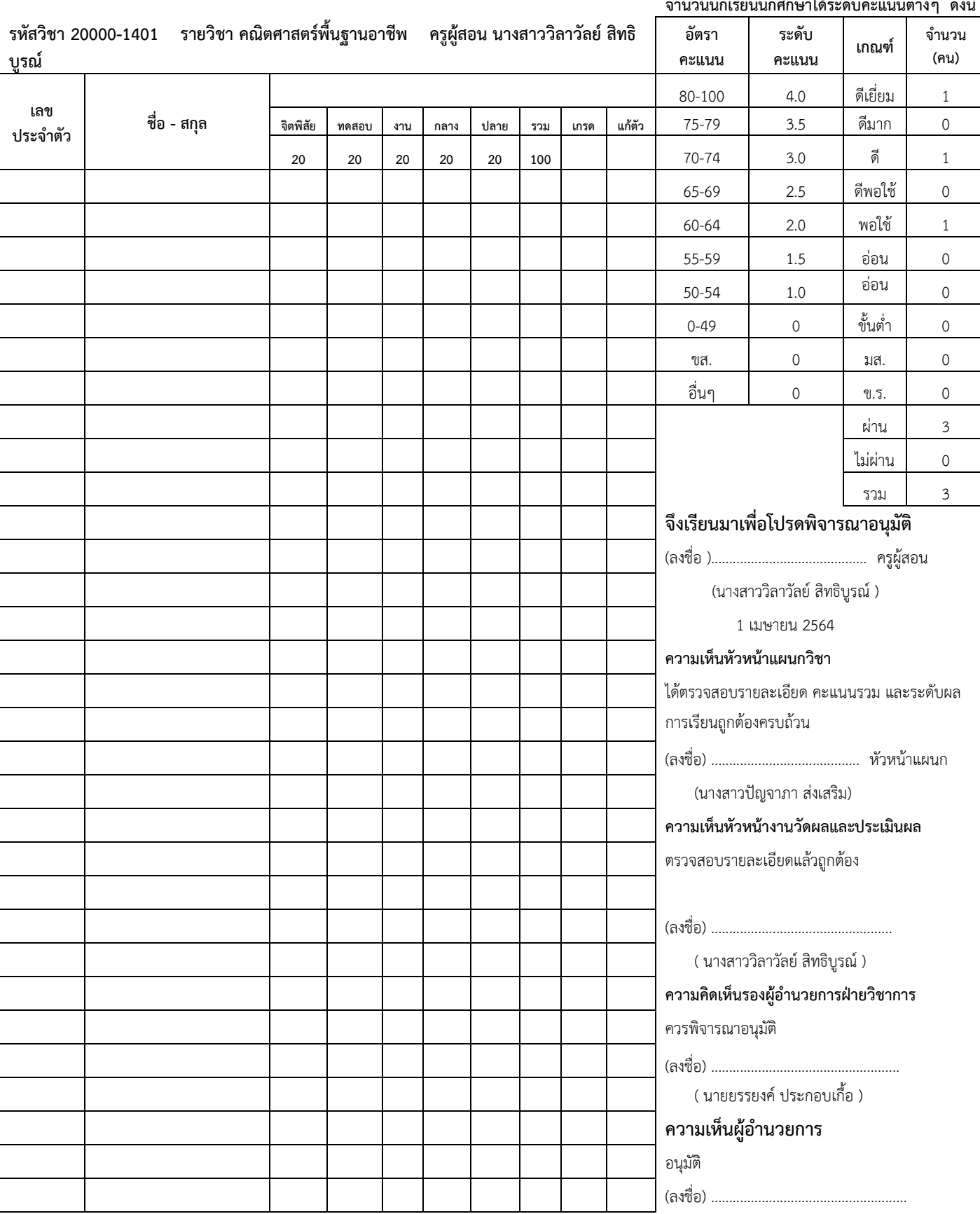

# ตัวอย่าง แบบ 6

#### **แบบรายงานผลการเรียน**

**ภาคเรียนที่ 2/2563**

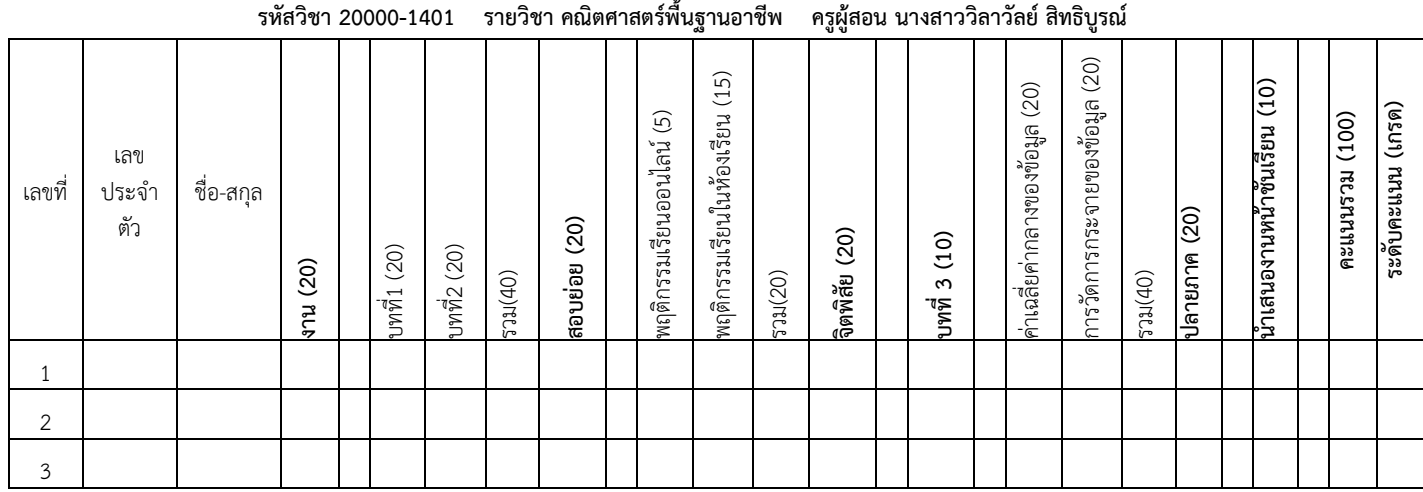

**ลงชื่อ .........................................................................ครูผู้สอน**

**(นางสาววิลาวัลย์สิทธิบูรณ์ )**

**1 เมษายน 2564**

17

ตัวอย่าง แบบ 2 แบบรายงานสรุปเวลาเรียน

#### **แบบรายงานสรุปเวลาเรียน ภาคเรียนที่ 2/2563**

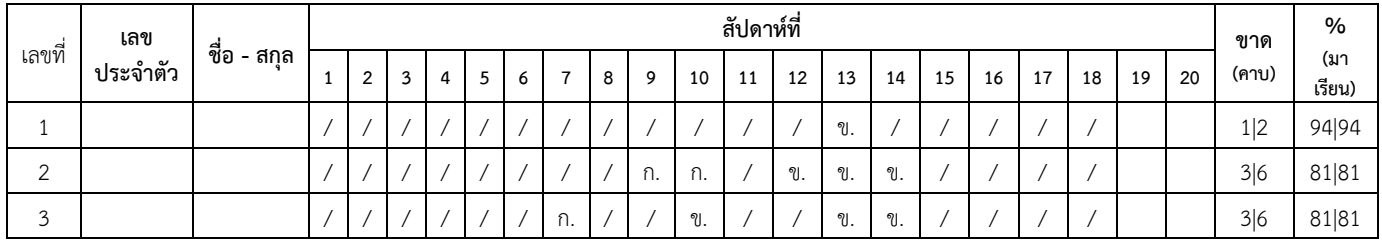

**รหัสวิชา 20000-1401 รายวิชา คณิตศาสตร์พื้นฐานอาชีพ ครูผู้สอน นางสาววิลาวัลย์สิทธิบูรณ์**

**ลงชื่อ...................................................................................................ครูผู้สอน**

**( นางสาววิลาวัลย์สิทธิบูรณ์ )**

**31 มีนาคม 2564**

# **ขั้นตอนการส่งคะแนนจากRMS ไป ศธ.02ออนไลน์(STD2018)**

#### เมื่อกรอกคะแนนถูกต้องแล้ว **ขอให้ครูผู้สอนดาวน์โหลดเอกสารใบประเมินผลการเรียนแล้ว ตรวจทานข้อมูลในศธ.02ออนไลน์(STD2018)ว่าตรงกันหรือไม่ ก่อนเสนอหัวหน้าแผนกลงนาม**

- 1. เมื่อล็อกอินเข้าระบบ RMS แล้ว ให้เลือกระบบวัดผลและหลังสูตรฯ แล้วคลิ้กเลือก **บันทึกข้อมูลคะแนน เก็บ**
- 2. เลือกรายวิชาที่ต้องการ
- 3. เลือกกลุ่มนักเรียนที่ต้องการ
- 4. กดที่สัญลักษณ์ดินสอ

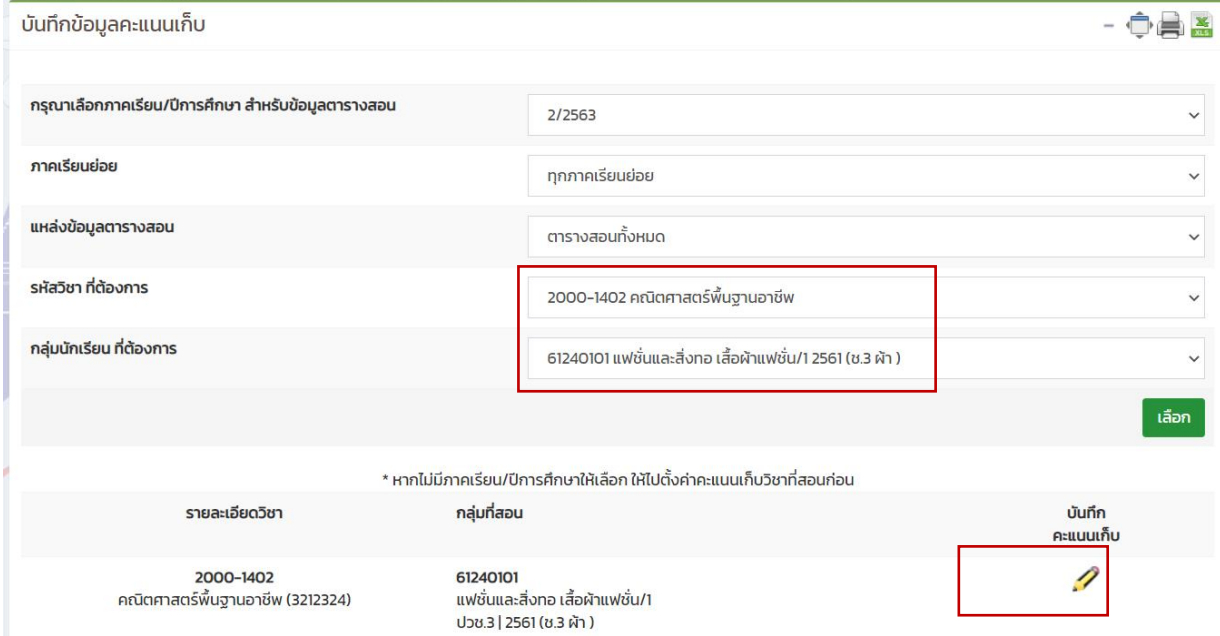

5. กดปุ่มสีเขียว บันทึกข้อมูลและส่งคะแนนเก็บเข้าสู่ระบบ ศธ.02 ออนไลน์

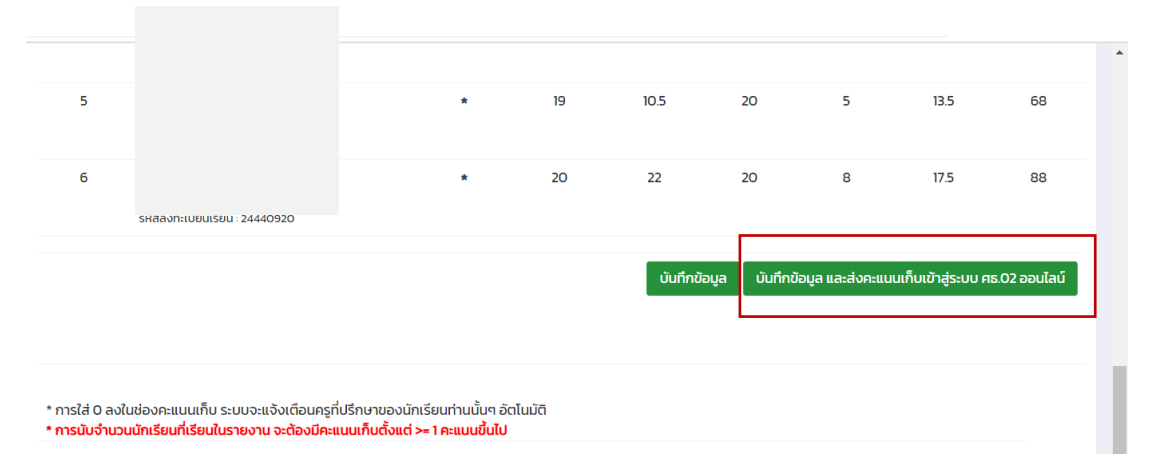

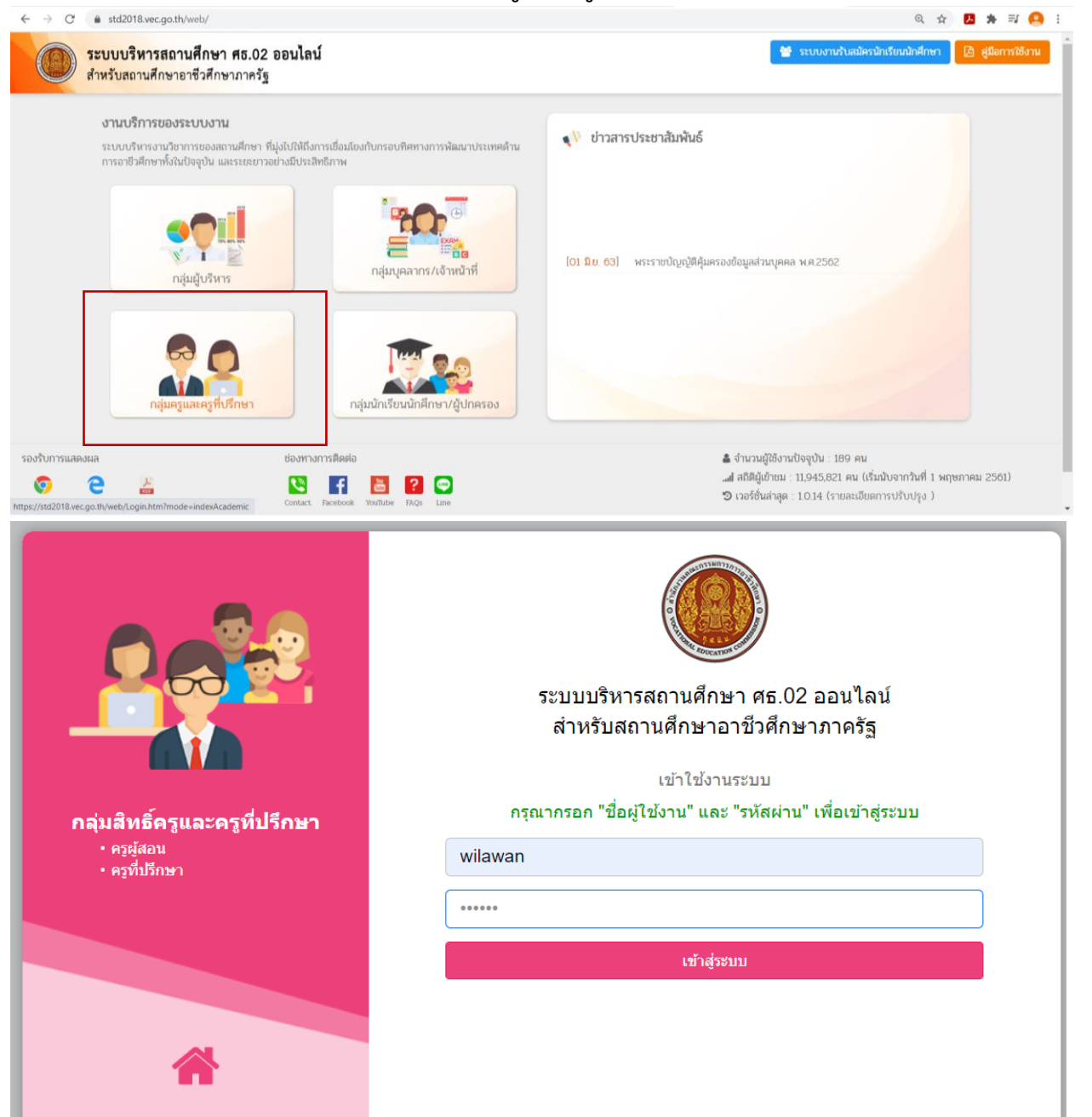

6. ล็อกอินเข้าระบบ ศธ.02 ออนไลน์**หากลืมรหัสติดต่องานศูนย์ข้อมูล**ฯ

#### 7. เลือกบริการครูผู้สอน Online

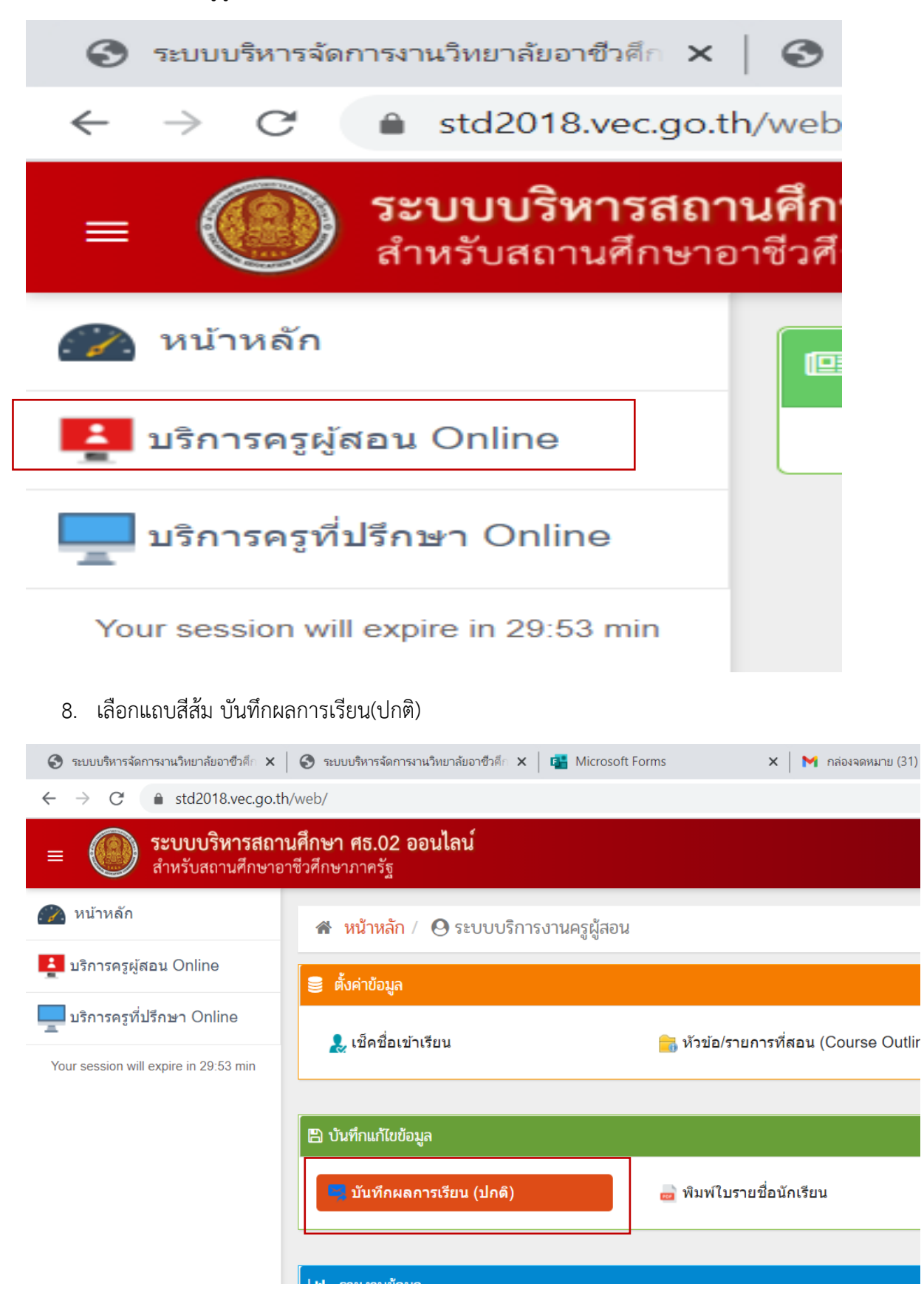

# 9. เลือกค้นหารายวิชาที่มีสถานะ **บันทึกคะแนนแล้ว**

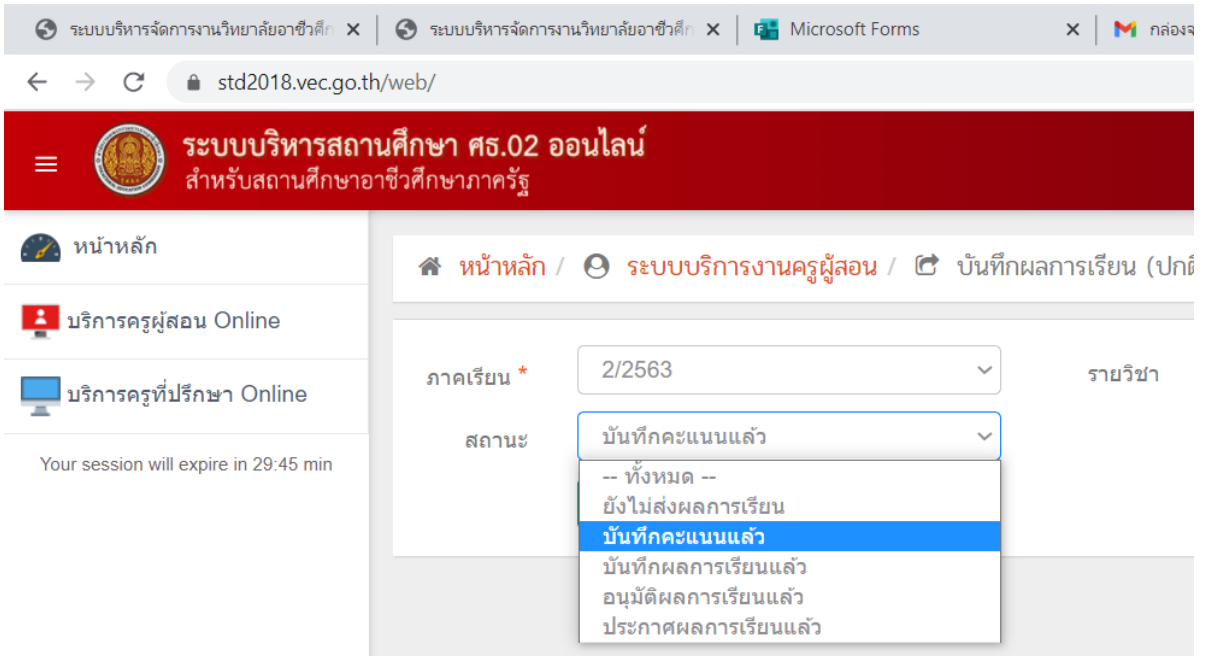

# 10. เลือกการดำเนินการ กดปุ่มสีเขียว ประมวลผล

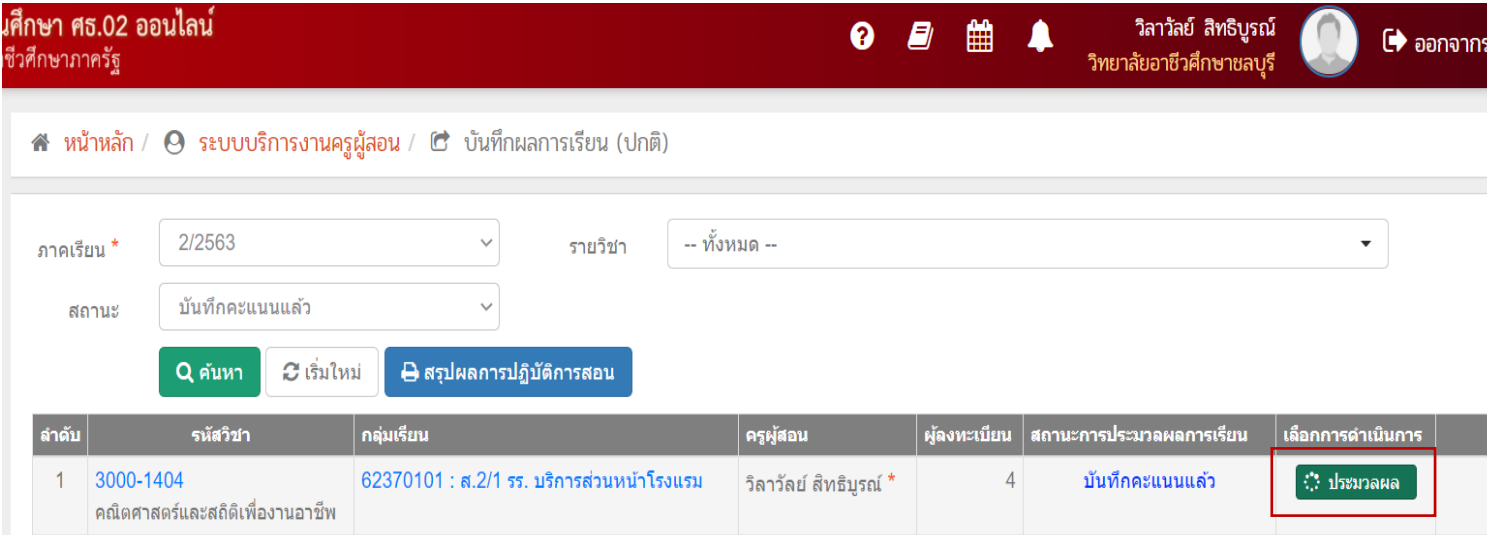

#### 11. เลือกประมวลผลอิงเกณฑ์เมื่อตรวจสอบคะแนนแล้ว

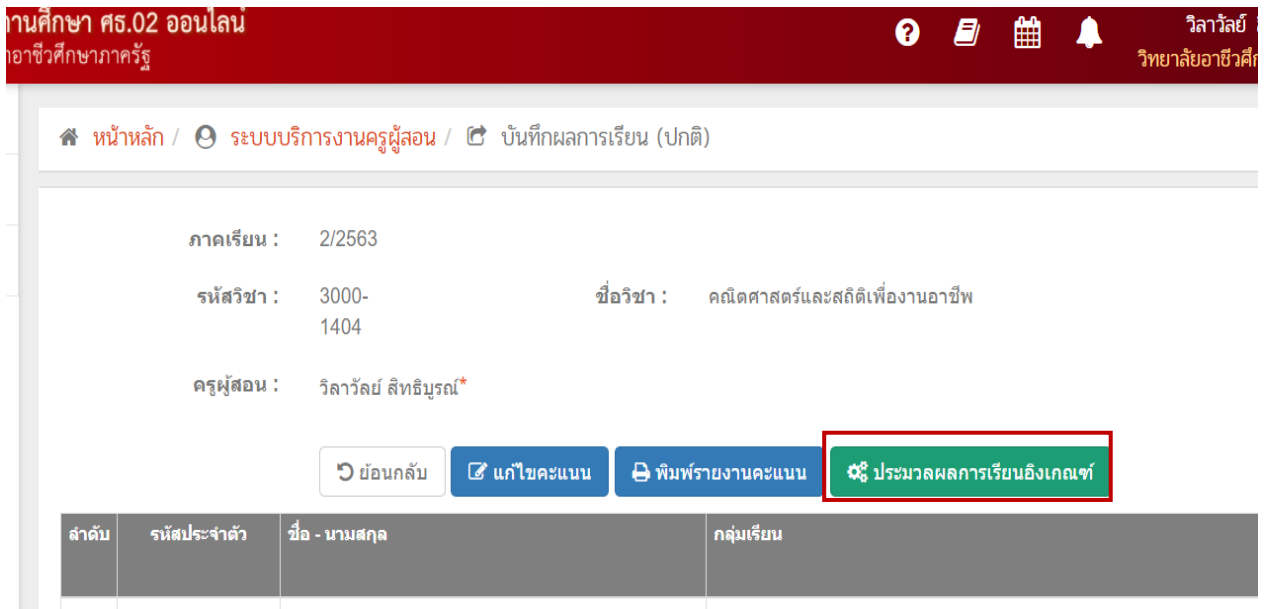

12. ตรวจทานผลการเรียนกับใบประเมินผลอีกครั้ง จึงกดยืนยันผลการเรียน และกดตกลงเป็นอันเสร็จ สิ้น

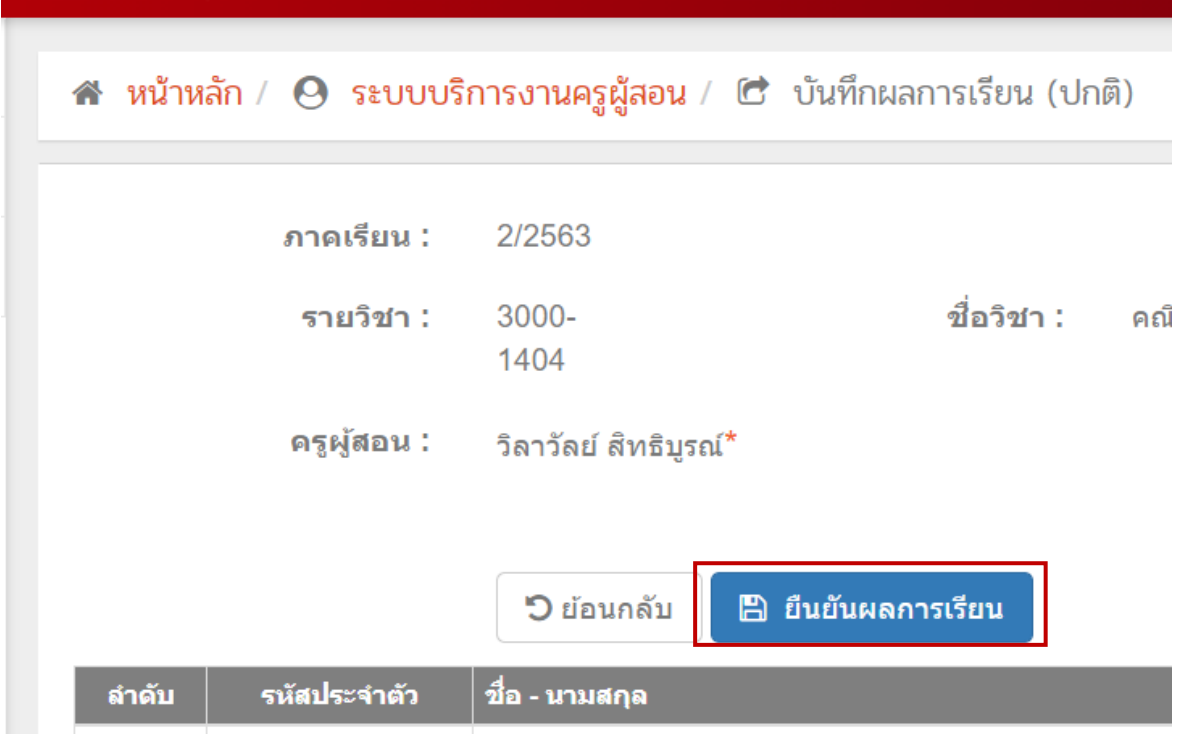

**หมายเหตุ** ในขั้นตอนนี้หากมีการกรอกคะแนนผิด สามารถแจ้งงานวัดผลฯ ให้ปลดล็อกเพื่อให้ครูผู้สอน เข้าไปแก้ไขคะแนนใหม่ได้ อย่างไรก็ตามหากคะแนนผ่านการพิจารณาผลการเรียนแล้วพบข้อผิดพลาด หรือครูผู้สอนต้องการแก้ไขคะแนน ครูผู้สอนจะต้องทำบันทึกขออนุญาตผู้อำนวยการตามลำดับ งาน วัดผลฯจึงจะสามารถแก้ไขคะแนนได้

# **ภาคผนวก**

# **แบบค าร้องขอสอบแก้ตัว**

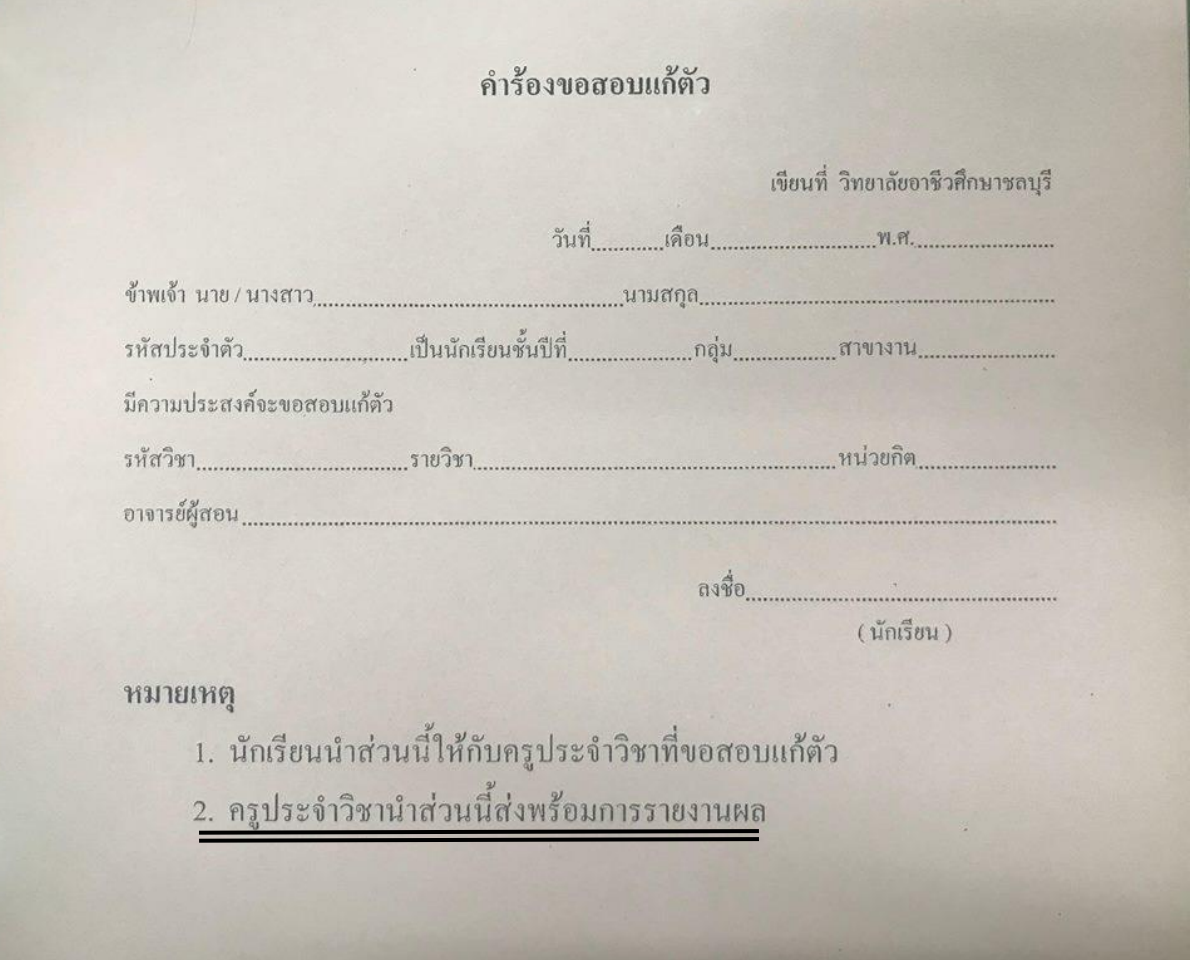

# **การกรอกใบประเมินผลกิจกรรม**

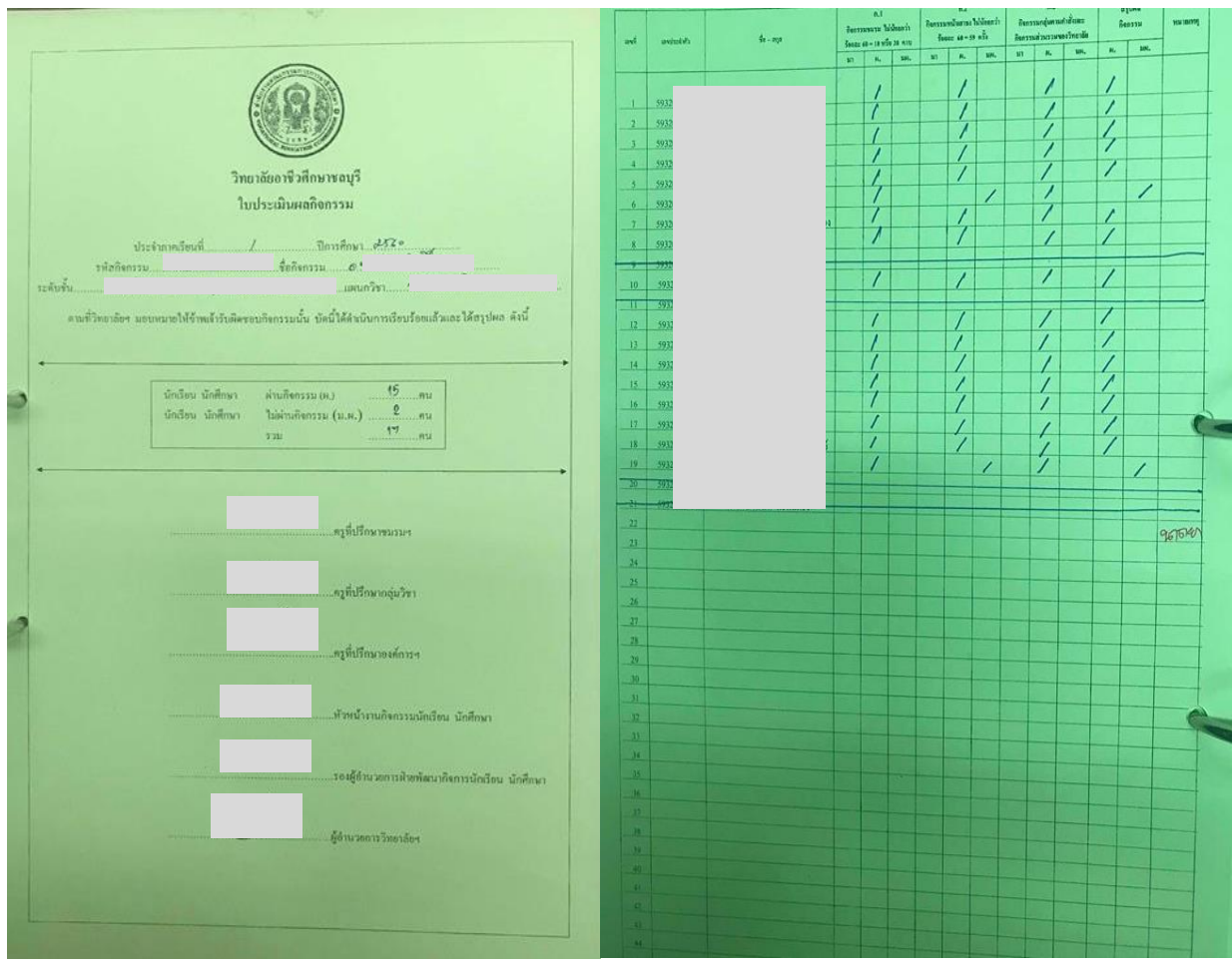

# **การแก้ไขค าผิดในใบประเมินผล**

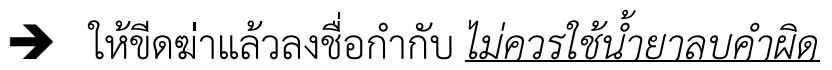

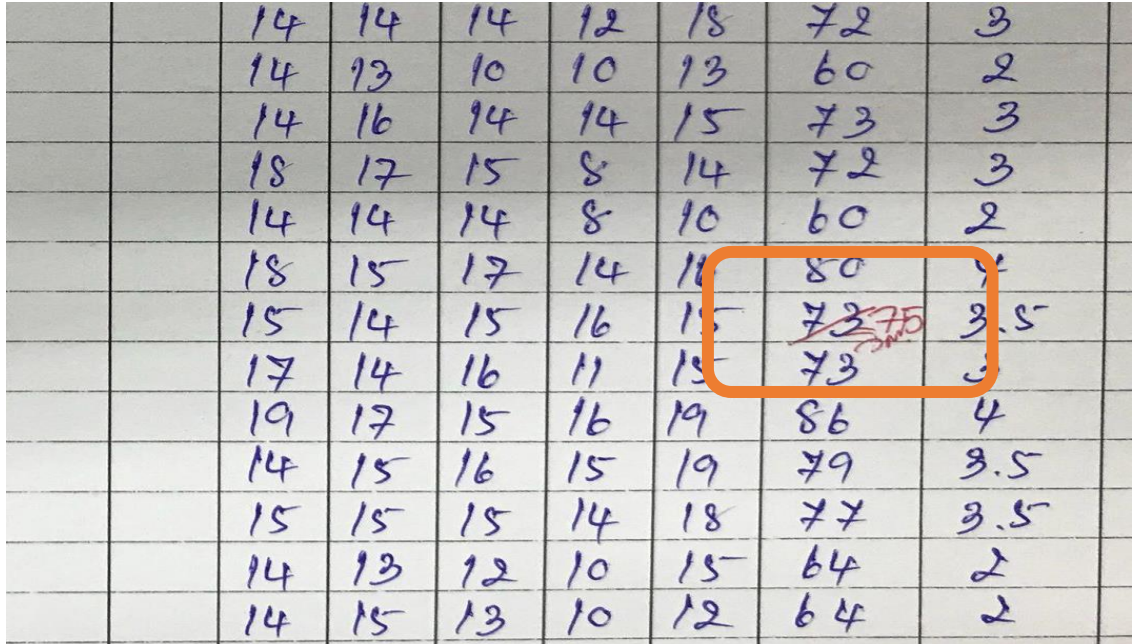

# **การลงเวลาเรียน**

# **การลงเวลาเรียนต้องลงผ่านระบบ RMS**

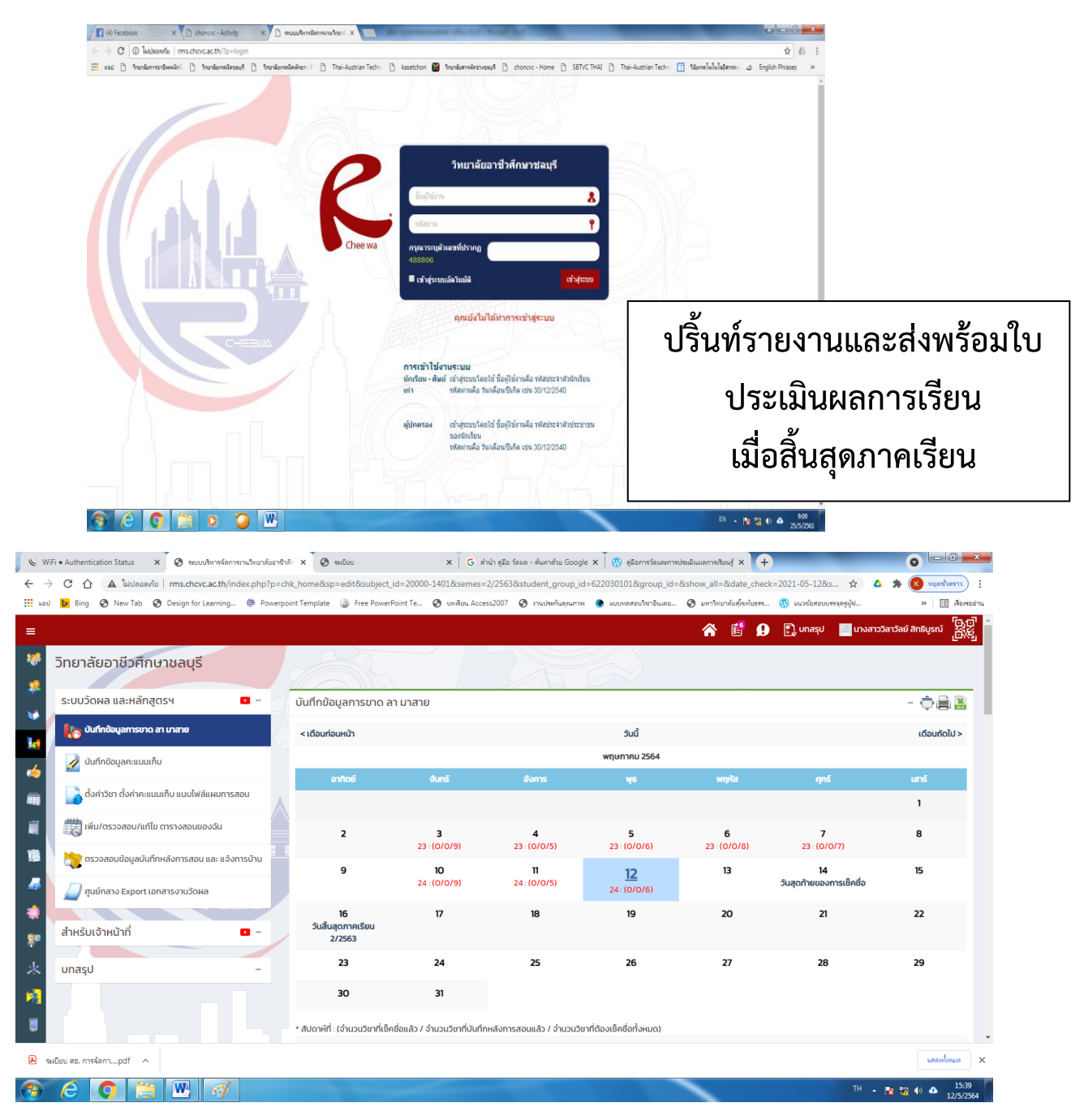

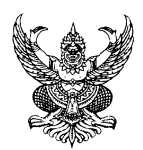

# **บันทึกข้อความ**

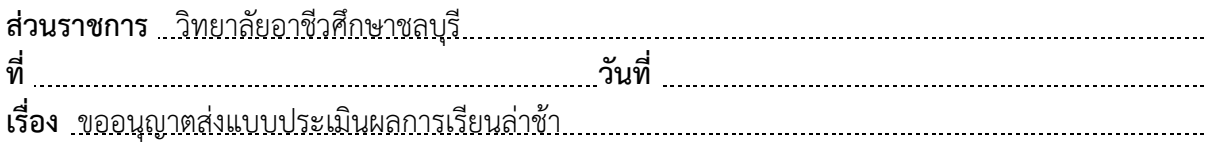

เรียน ผู้อำนวยการวิทยาลัยอาชีวศึกษาชลบุรี

ด้วยในภาคเรียนที่ ..............ปีการศึกษา ....................ข้าพเจ้าได้รับมอบหมายปฏิบัติการสอนประจำ สาขาวิชา จ านวนทั้งสิ้น รายวิชา ความละเอียดทราบแล้วนั้น

้บัดนี้ข้าพเจ้าดำเนินการจัดทำแบบประเมินผลการเรียนเสร็จเรียบร้อยแล้ว แต่ล่วงเลยเวลาที่ สถานศึกษากำหนดส่ง เนื่องจาก

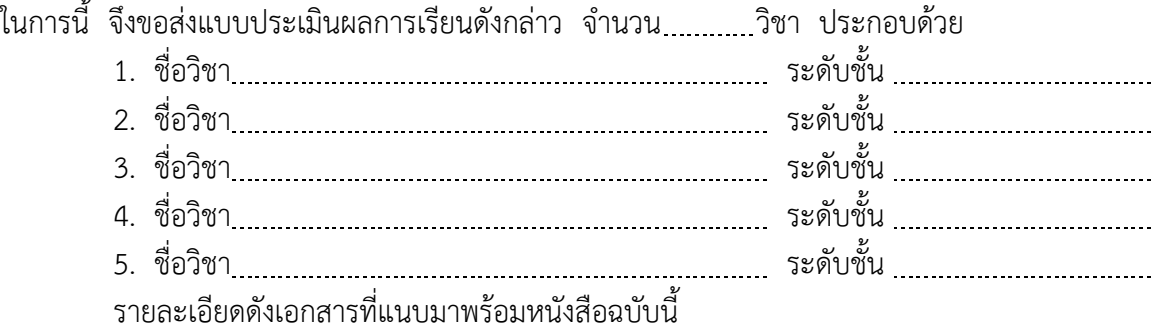

จึงเรียนมาเพื่อโปรดพิจารณา

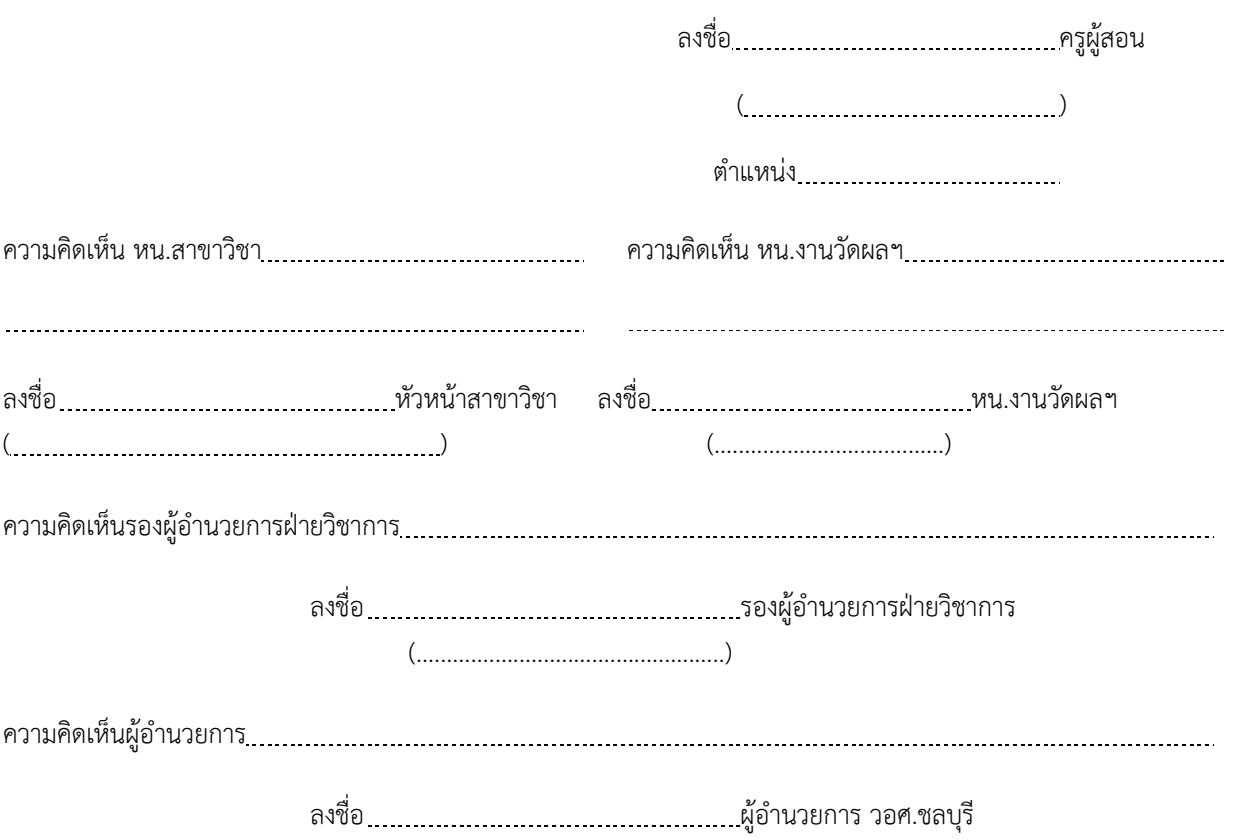

# **การใช้งานระบบบริหารงานวิชาการของสถานศึกษา ศธ.02 ออนไลน์ (ส าหรับผู้ปกครองและนักเรียนนักศึกษา)**

(......................................................)

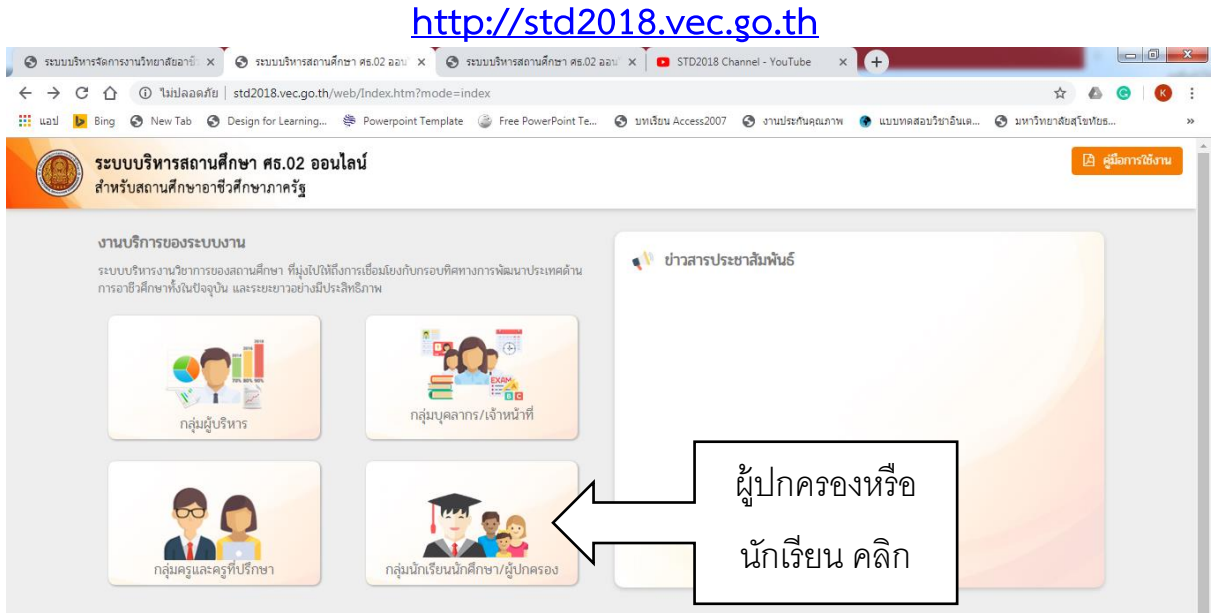

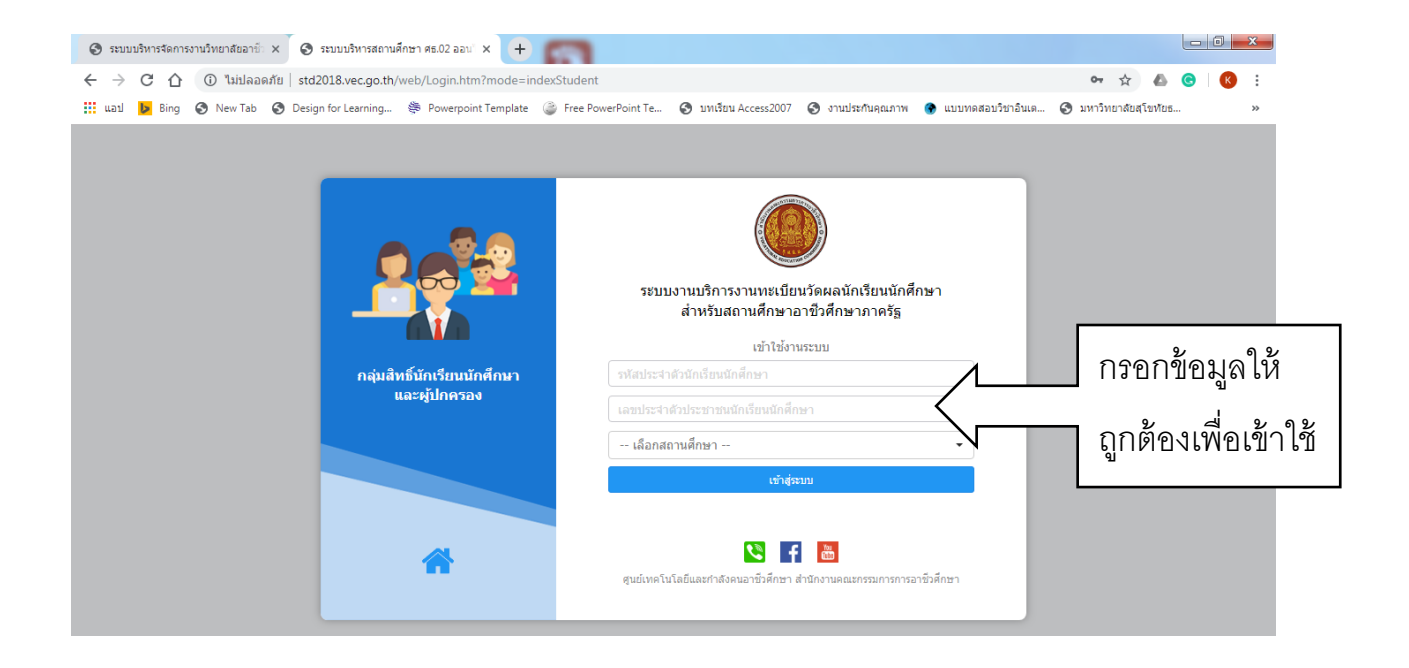

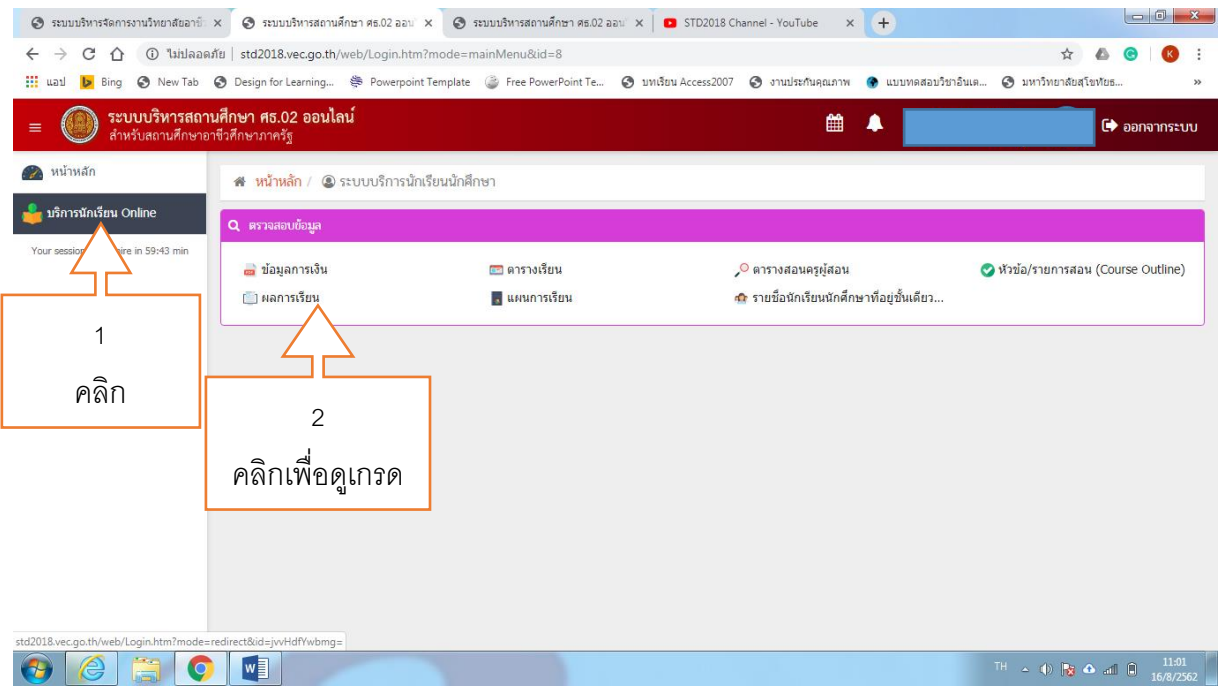